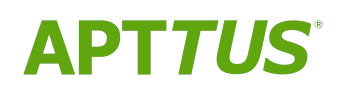

# Order Management on Salesforce Winter 2019 User Guide

Rev. A

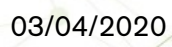

# **Table of Contents**

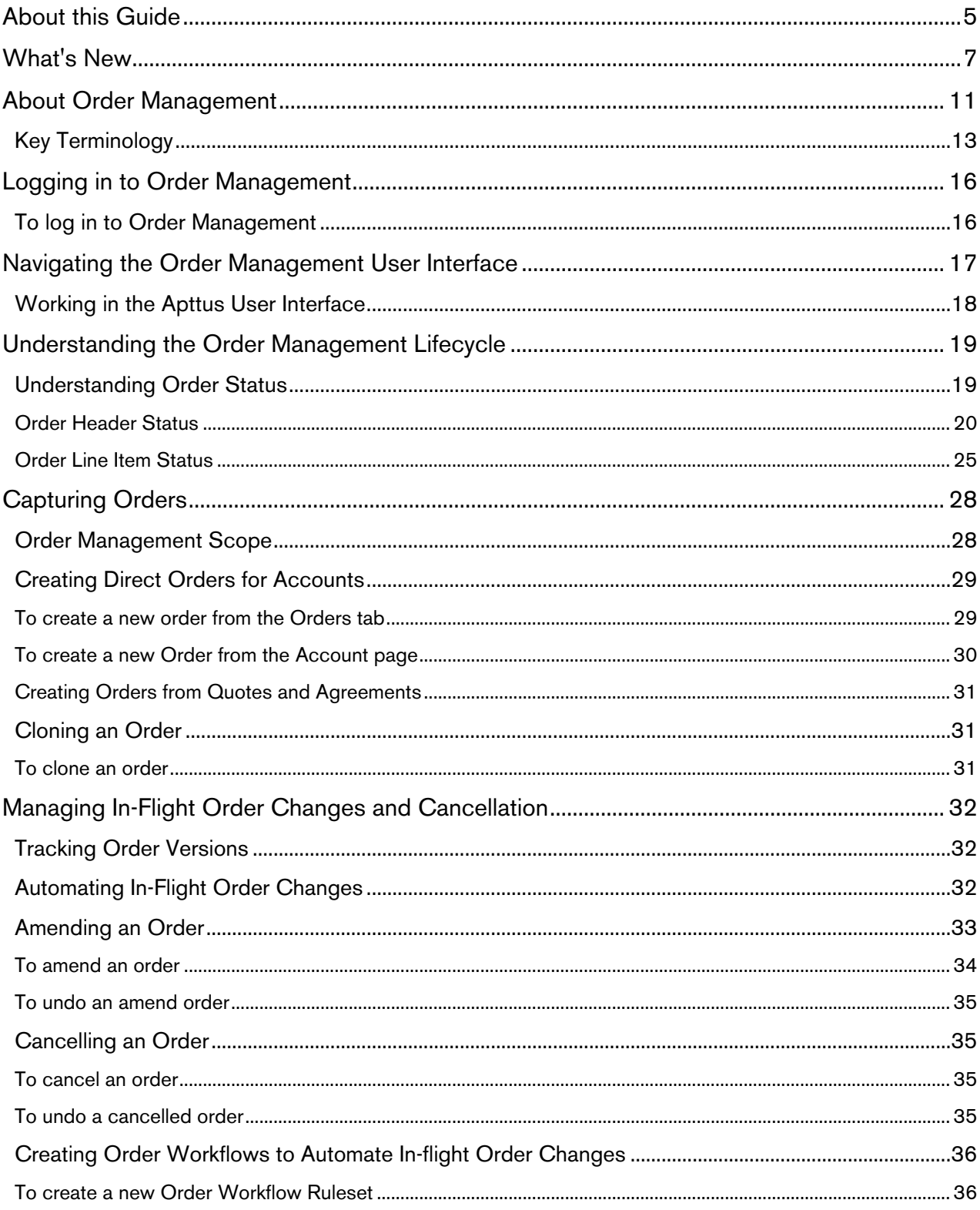

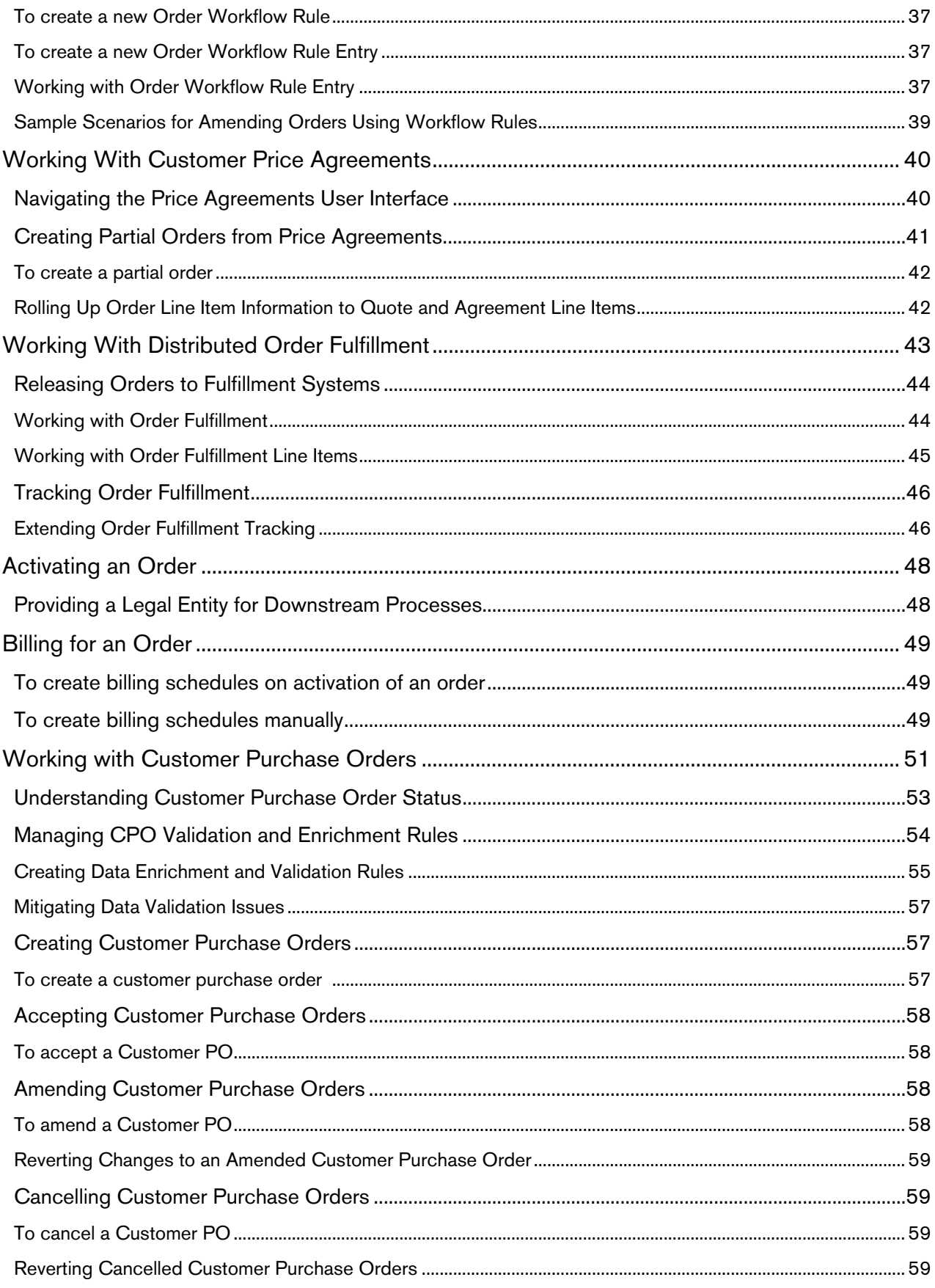

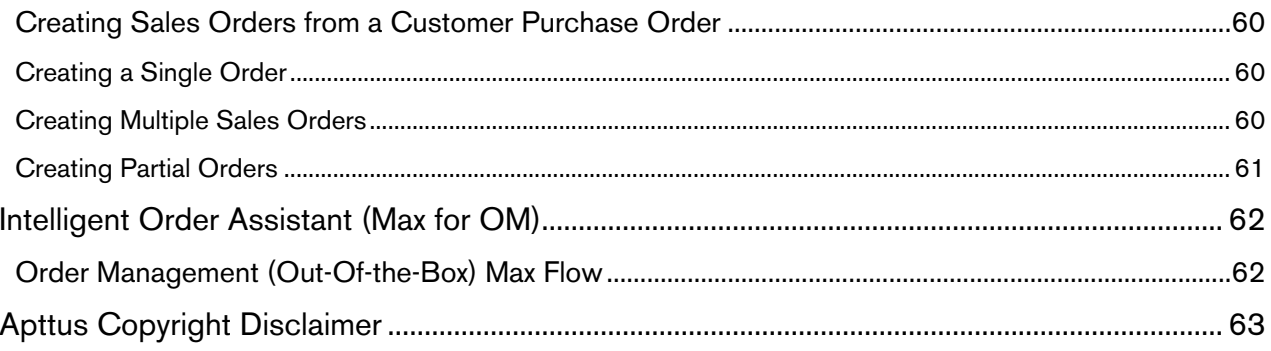

# <span id="page-4-0"></span>About this Guide

The Order Management on Salesforce User Guide is designed to provide customer sales and support representatives with information for managing the life of a generated order before it creates or updates an asset. This guide covers the major features that are provided with the Apttus Order Management license, including changes to in-flight orders, partial orders from contract price agreements, and management of customer purchase orders. Many of the topics in this guide covers tasks that can be considered part of an overall workflow for Apttus purchase and revenue management products therefore familiarity with Apttus Configure Price Quote (CPQ) products is highly encouraged to understand and execute Order Management concepts and tasks.

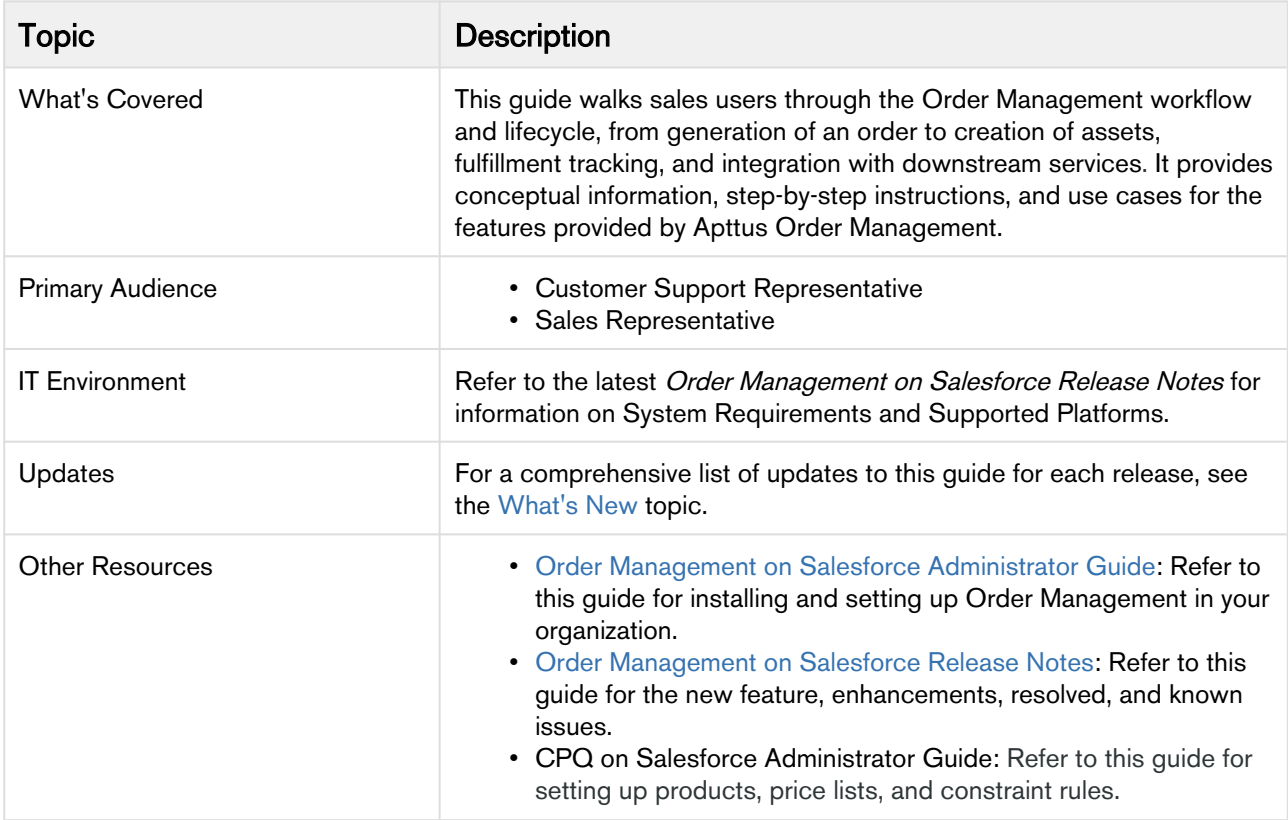

This guide describes the following tasks:

- Managing orders in the Quote-to-Cash Process
- Managing order lifecycle and status
- Creating direct orders for accounts
- Creating partial orders from customer price agreements (quote/contract)
- Managing in-flight order changes and cancellation
- Managing distributed order fulfillment
- Activating an order
- Billing for an order
- Creating customer purchase orders

Before using Order Management, you must be familiar with the following:

- Basic Salesforce Administration knowledge
- Apttus CPQ and Apttus CLM administration

Order Management on Salesforce Winter 2019 User Guide

• Salesforce and Apttus terms and definitions

## <span id="page-6-0"></span>What's New

The following table lists changes in the documentation to support each release.

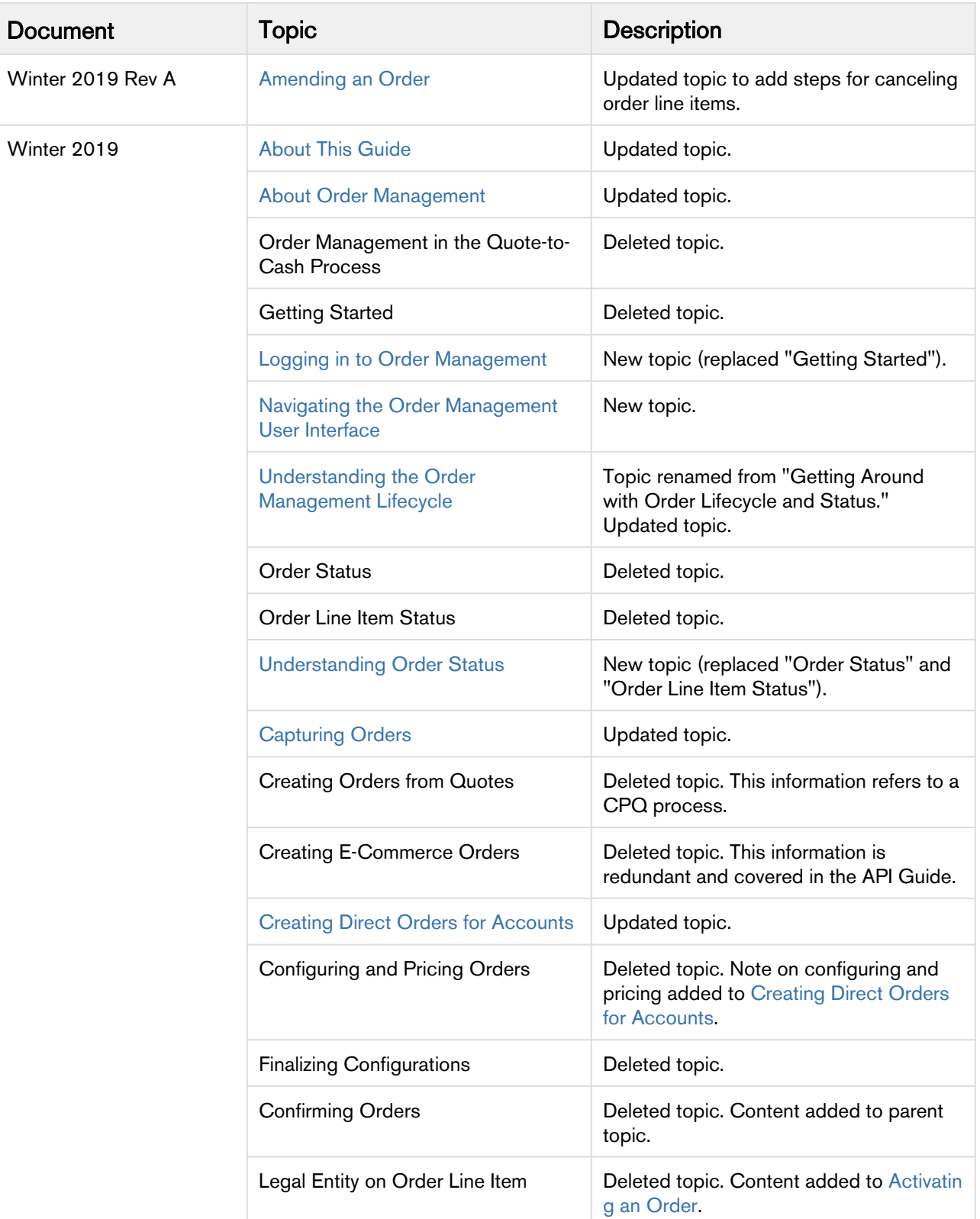

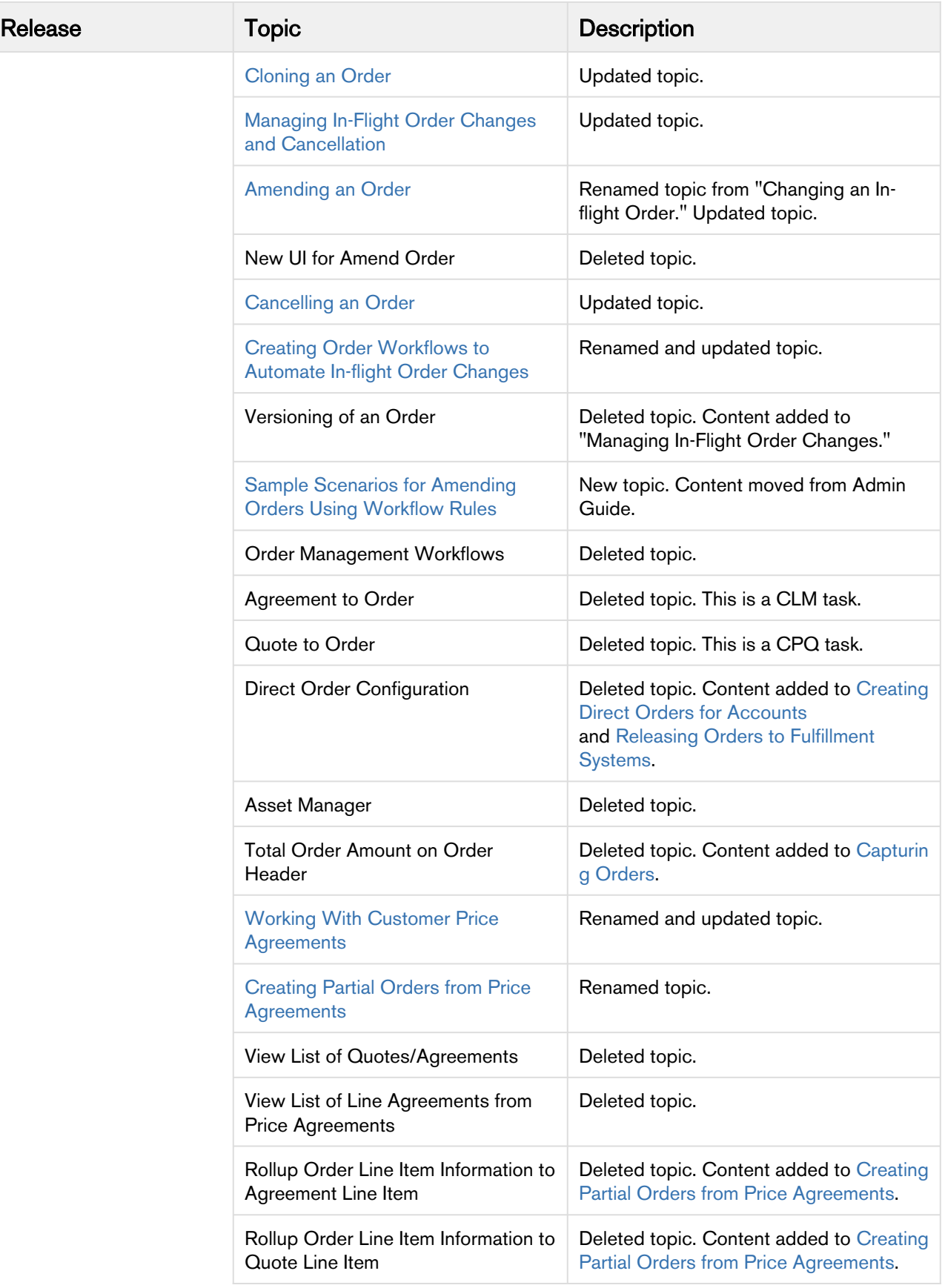

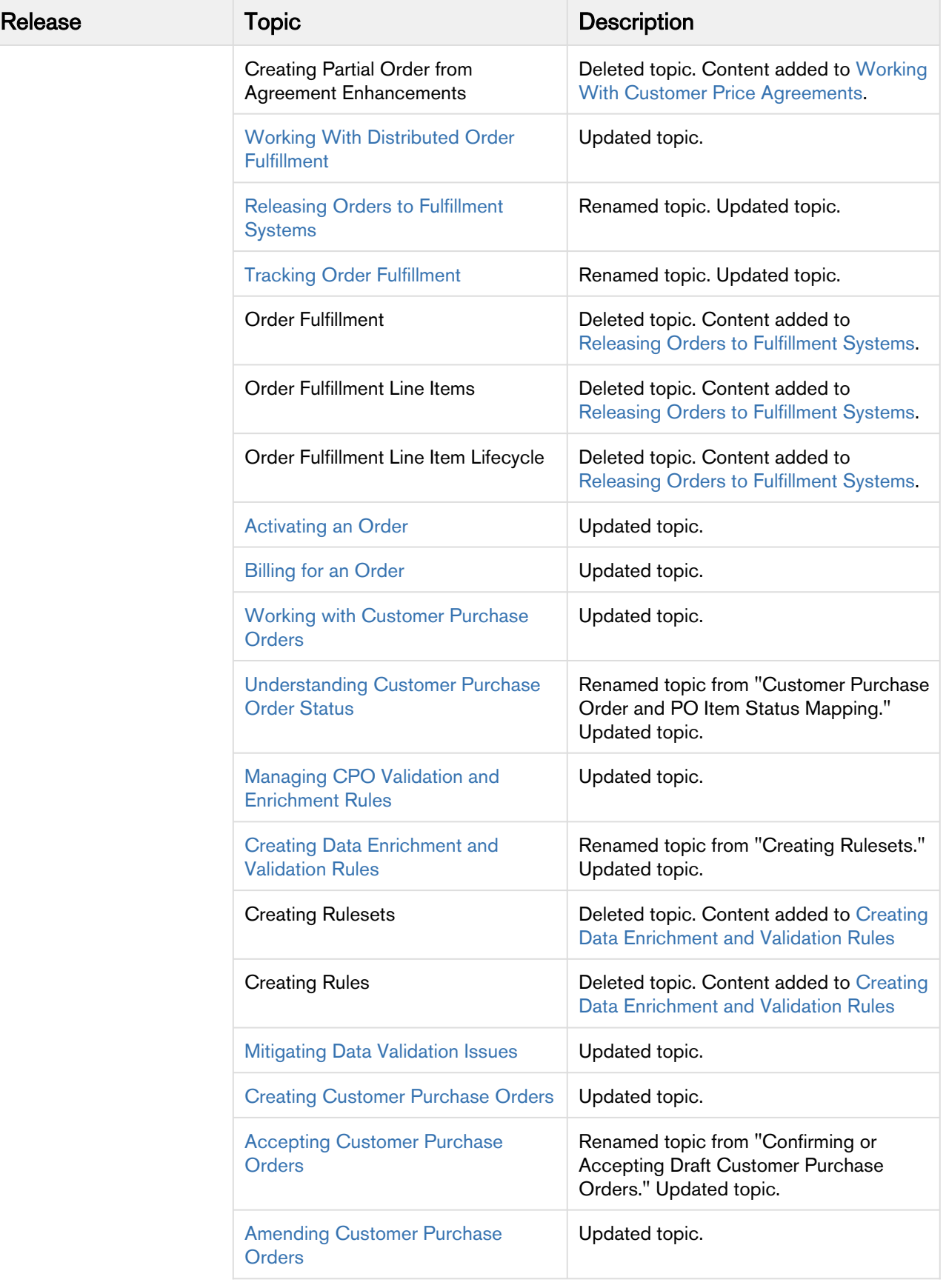

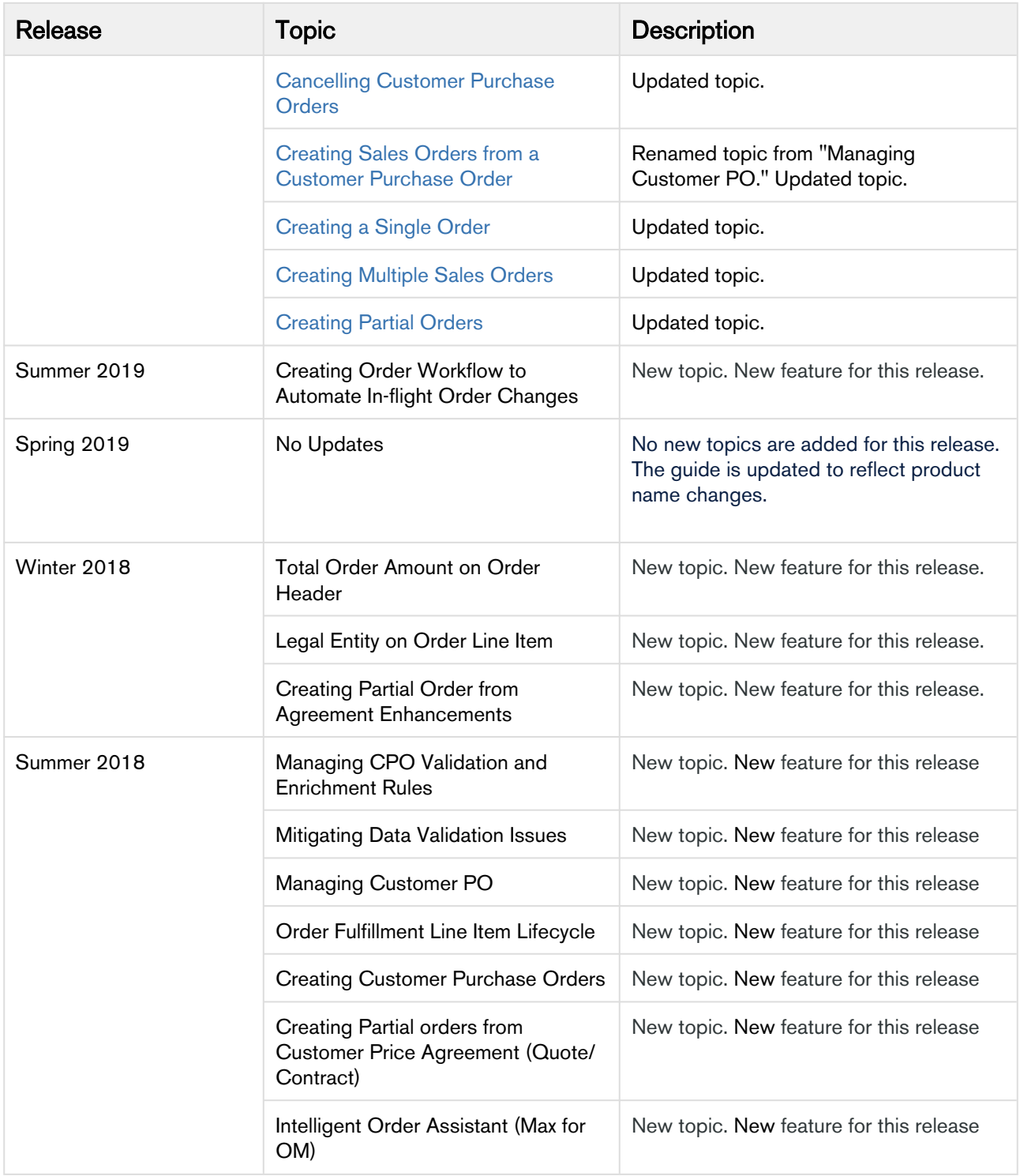

# <span id="page-10-0"></span>About Order Management

An order is a document that serves as a confirmation of a purchase created for a customer before delivering goods or services. Apttus Order Management is the focal point of customer interaction following a promise of delivery. Order Management allows customer sales and customer support representatives to capture and manage new, add-on, and renewal orders from direct sales, partner sales, telesales, digital commerce, and Electronic Data Interchange (EDI) channels. Users of Order Management can create orders from quotes, contracts, through direct entry, or bulk orders from Excel or EDI. Apttus Order Management extends Configure-Price-Quote (CPQ) functionality, beginning after buys request a quote and accept it after a round of negotiation.

Order Lifecycle Management offers a common, streamlined process for managing orders from any channel through the lifecycle of the order through fulfillment. The three main stages of the lifecycle are:

- **Order Capture**: Capturing orders from quotes or agreements, direct orders through the Order Management interface, customer purchase orders, and digital commerce orders, including orders submitted through Max Apttus AI.
- **Order Change**: Change management allows users to make changes to configuration, pricing, and shipping, add promotions, change or cancel in-flight orders, and reorder.
- Order Fulfillment Tracking: Order release to multiple fulfillment systems and locations. Order fulfillment can be tracked and managed at the order and order line item level.

In Apttus Order Management, any order can be captured, changed, partially fulfilled, and change again depending on customer requirements.

Order Management also enables numerous downstream processes, including:

- Initiation of Apttus applications such as Asset-Based Ordering (ABO), Billing, Rebates, and Revenue Recognition.
- External systems, including ERP integration, logistics and manufacturing, accounting and finance, and warehouse management.

Advanced features include design of custom validation and enrichment rules for purchase orders, as well as automation of in-flight order changes.

The following diagram shows the interaction with different entities at various stages in the omni-channel sales process.

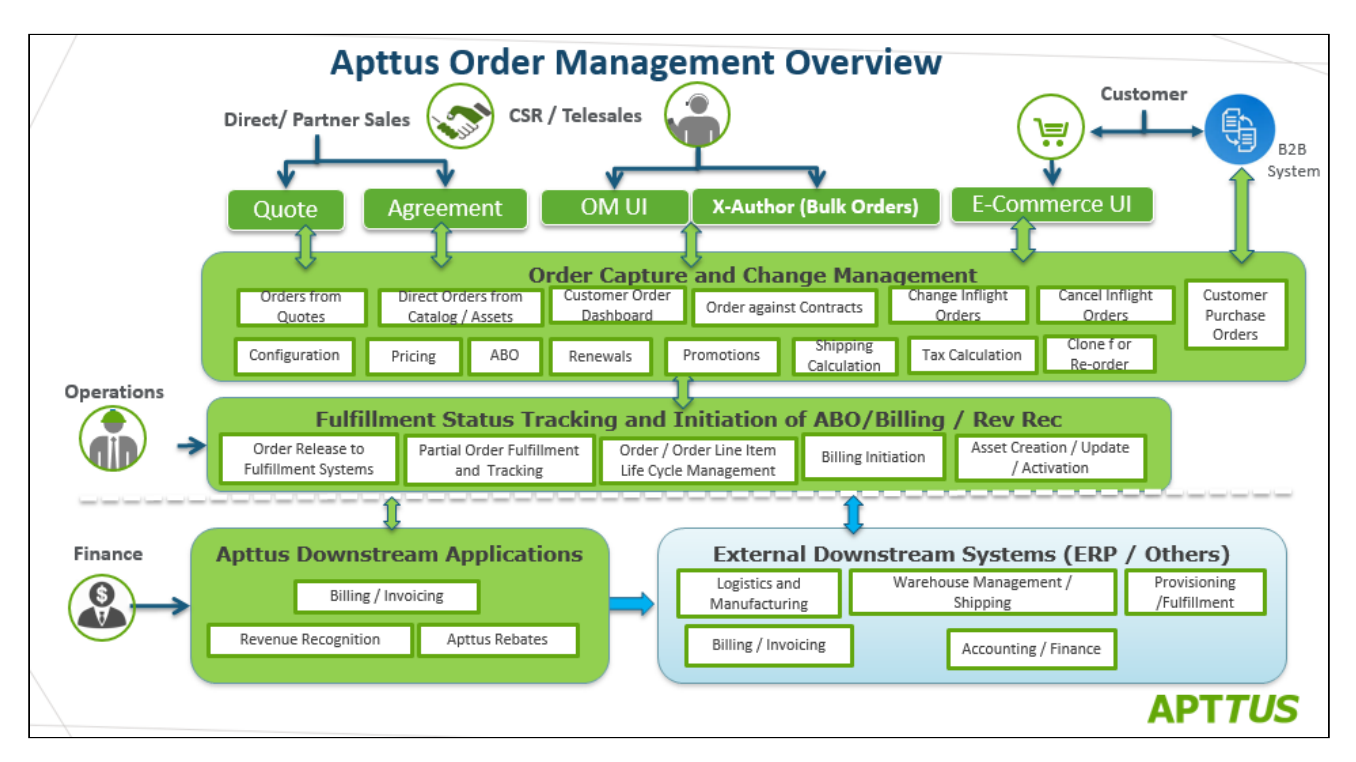

Apttus Order Management allows a user to perform the following tasks:

- Managing orders in the Quote-to-Cash Process
- Managing order lifecycle and status
- Creating order management workflows
- Capturing orders
- Creating partial orders from customer price agreement (Quote/Contract)
- Managing in-flight order changes and cancellation
- Creating distributed order fulfillment
- Activating an order
- Billing for an order
- Creating customer purchase orders

Apttus currently supports order creation through direct and partner sales and digital commerce interfaces. From the Order Management interface, customer support representatives can create orders on behalf of customers.

## <span id="page-12-0"></span>Key Terminology

It is important to understand how terms are used when working with Apttus Order Management.

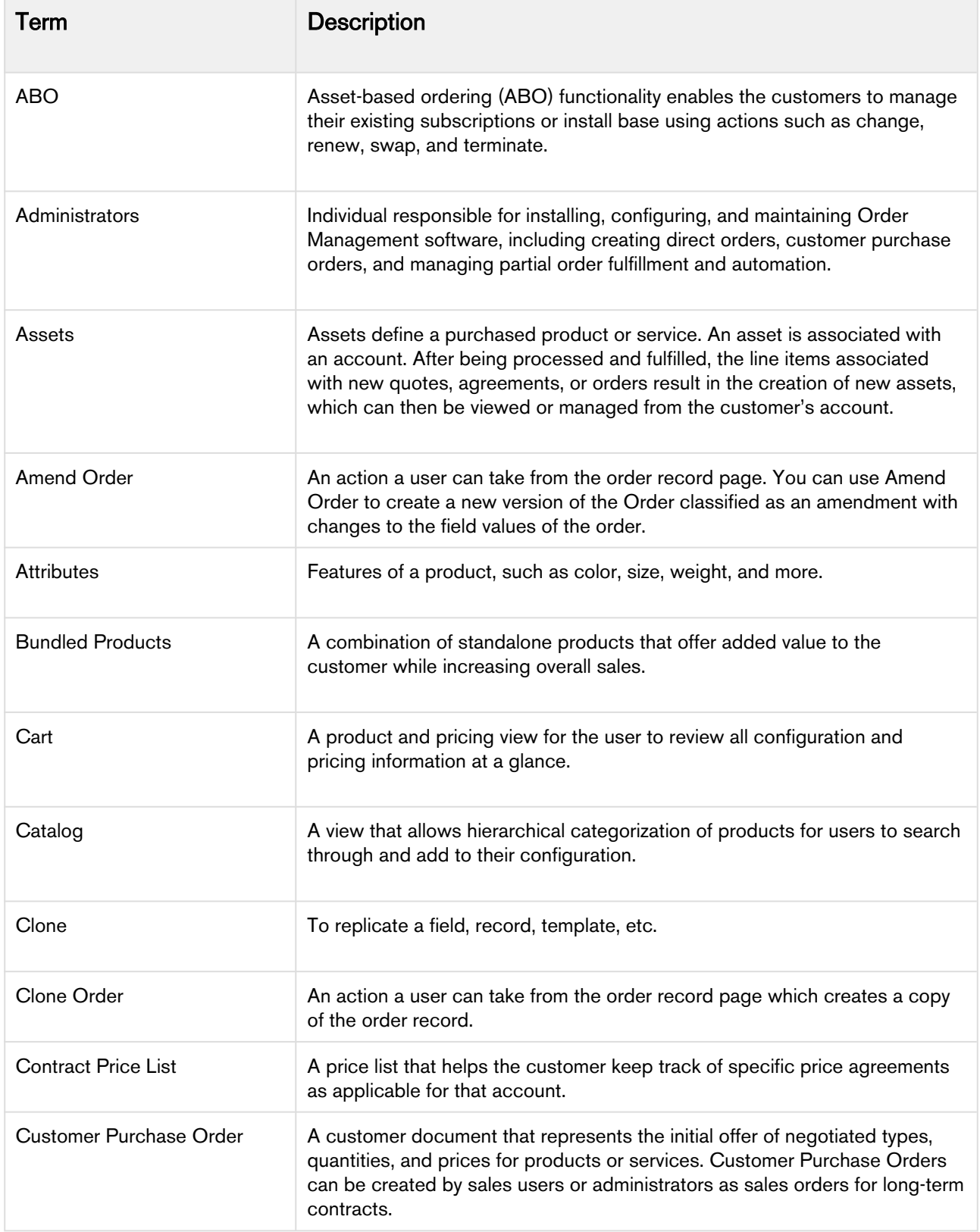

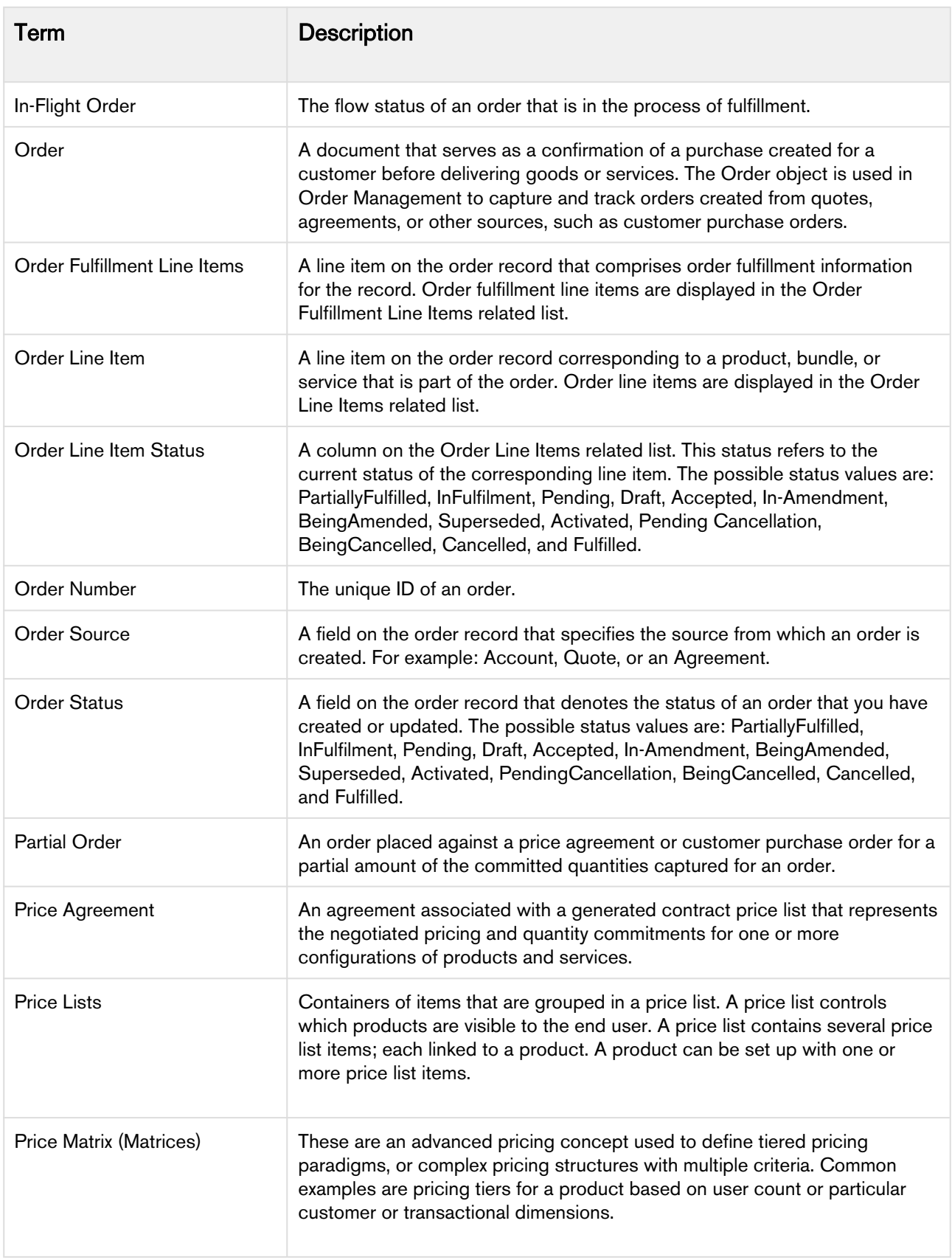

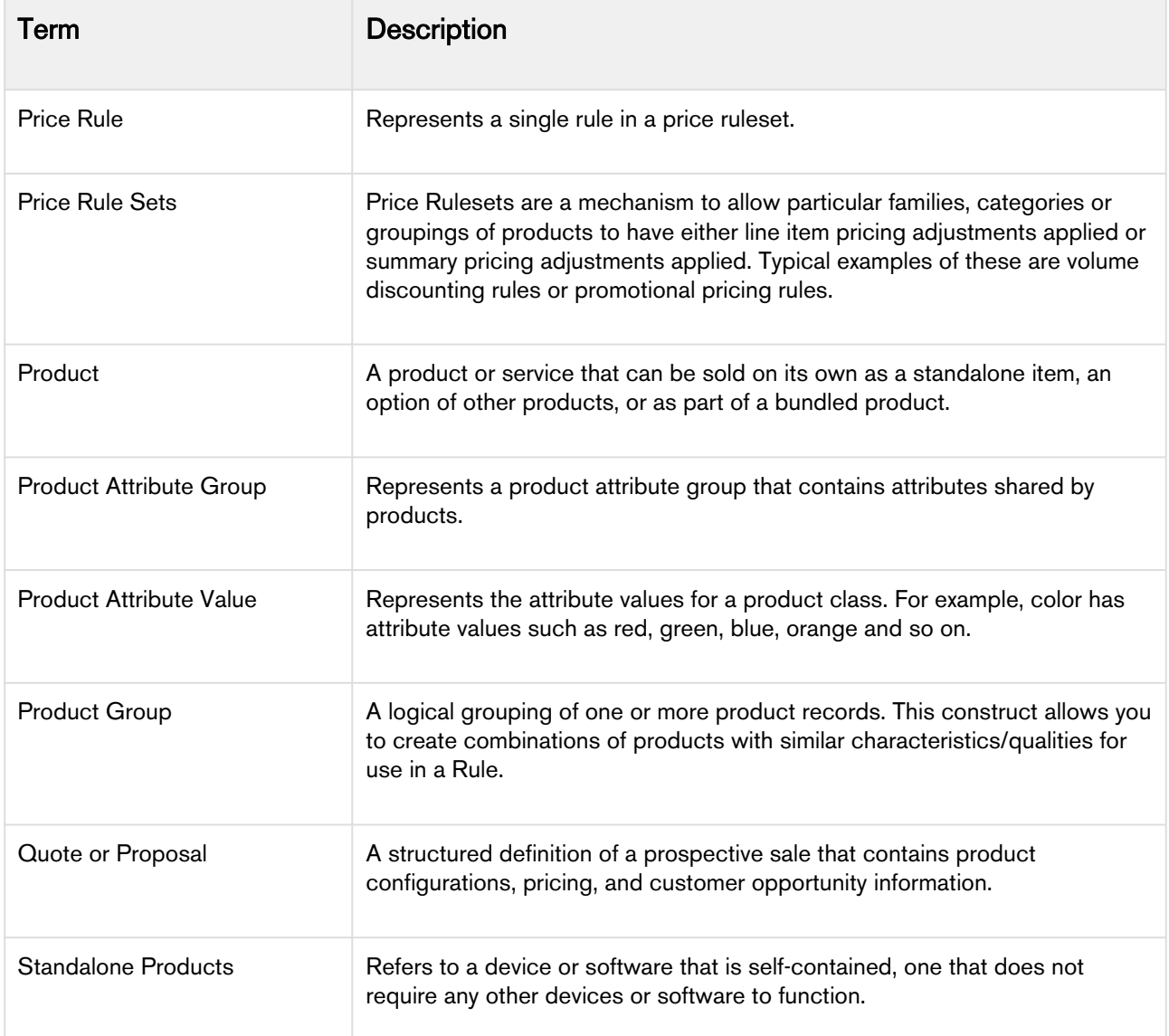

# <span id="page-15-0"></span>Logging in to Order Management

Log in to your Salesforce.com org to access Apttus Order Management.

Do not use the Back button on your browser when using Order Management.

Before logging in to Order Management, make sure you meet the following criteria:

- All required Order Management packages (included Apttus CPQ packages, and packages for other integrated Apttus applications) have been installed by an administrator.
- You have login credentials provided by Apttus.

## <span id="page-15-1"></span>To log in to Order Management

1. Go to [https://salesforce.com/.](https://salesforce.com/)

Or

If your organization is using a sandbox or test environment to access Apttus Order Management (for example, if you are doing user acceptance testing), go to <https://test.salesforce.com/> instead.

- 2. From the toolbar at the top of the page, click Login. The login page opens.
- 3. Enter your user name and password, and click Log in.
- 4. Navigate to Apttus Order Management:
	- In Salesforce Classic: Click the App Menu and select Apttus Order Management.
	- In Salesforce Lightning Experience: Click the App Launcher and select Apttus Order Management.

# <span id="page-16-0"></span>Navigating the Order Management User Interface

The Order Management User Interface (UI) is presented to the user similarly to many other Apttus applications on Salesforce. The default landing page for Order Management takes you to the Order tab, which displays a list of Recent Orders and links and options in the Salesforce sidebar to the left (Salesforce Classic).

You can use standard Salesforce functionality such as global search, dashboard controls, tabs, and menus to navigate to various Order Management pages. Refer to Salesforce documentation for any differences in navigation using Salesforce Classic versus the Lightning Experience.

Apttus Order Management provides a number of tabs to use its various features. Refer to the following table for brief descriptions of each tab:

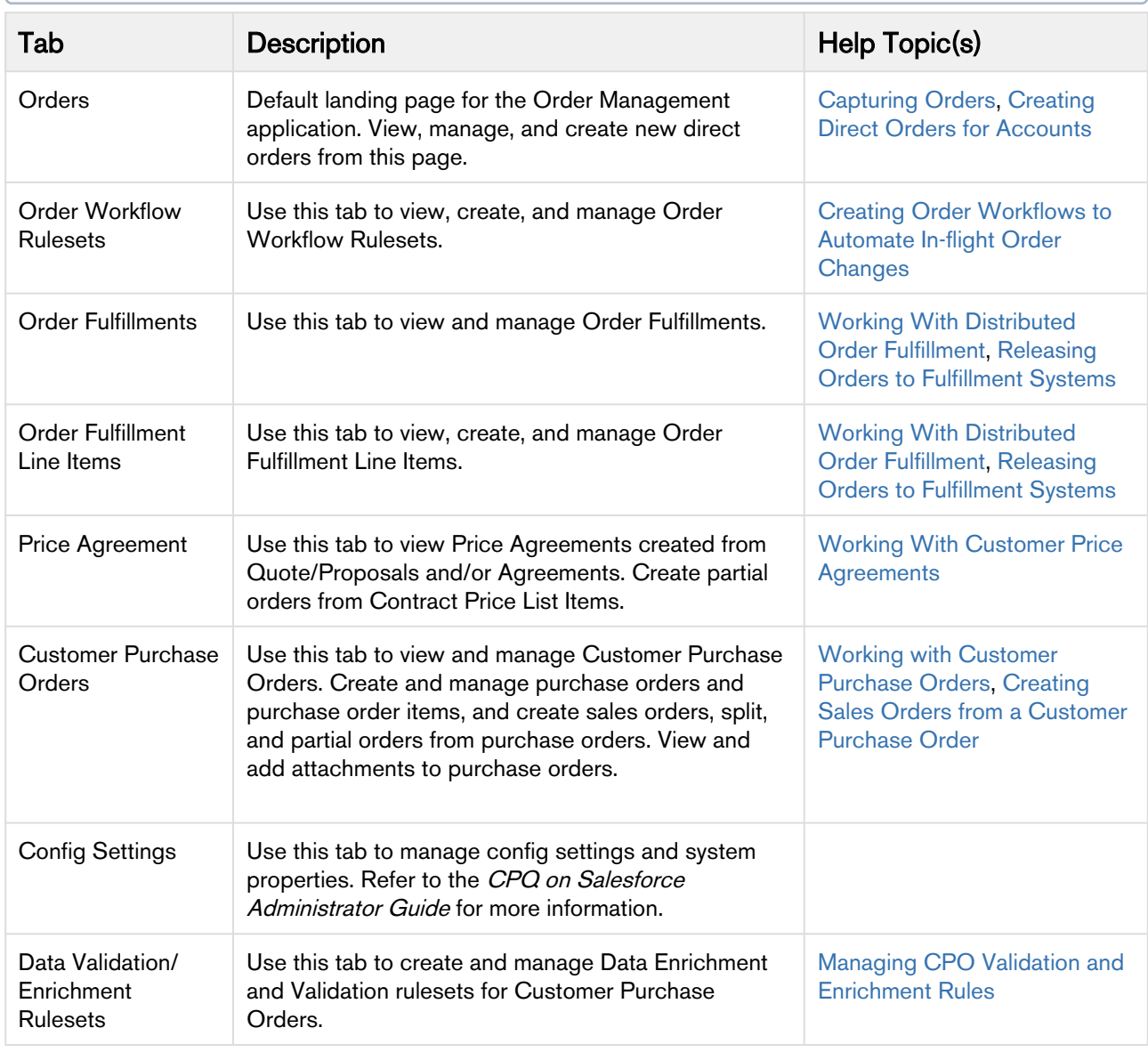

Note: Configuration of certain tabs require administrator privileges or user permissions. Contact your administrator if you do not have access to any of the tables described below.

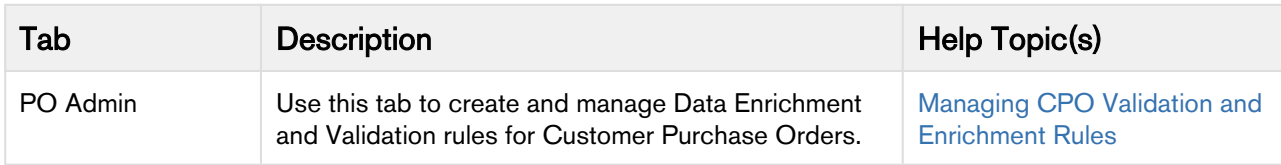

## <span id="page-17-0"></span>Working in the Apttus User Interface

Several features of Order Management use a custom user interface provided by Apttus. The following provides a brief summary of UI controls and features:

- To search for records using a type-ahead field (marked by the lookup ( $\blacktriangle$ ) icon), enter text in the field and select a result to refresh the list.
- Click a column header name to sort the list by that column.
- Click the filter (**T**) icon in the column header, enter a filter string, and click **Apply** to filter the list by column value.
- Use the pagination controls to change the number of rows per page or to move between pages.
- When working with forms, use the date picker ( $\Box$ ) to select a date value for the field.

# <span id="page-18-0"></span>Understanding the Order Management Lifecycle

Using Order Management, customer support representatives can track an order through its entire lifecycle to asset creation. Order fulfillment status can be tracked at the order level or at the individual line item level.

The following diagram represents a high-level lifecycle flow for orders created in Apttus Order Management.

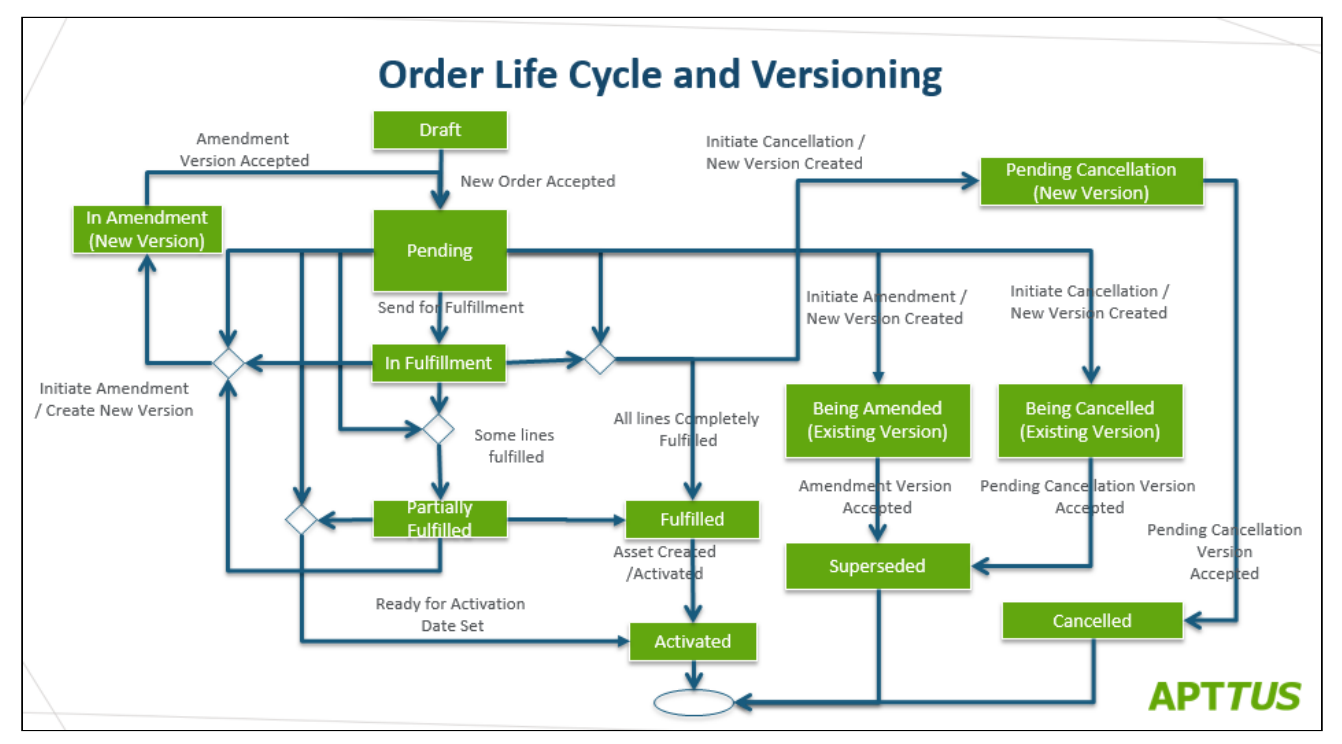

Orders begin in Draft status, either through direct order creation or conversion from a Quote or Agreement (in Apttus CPQ or CLM). From here, a Pending order can be confirmed or Amended. After an order is confirmed, it moves to fulfillment status, either as a Partially Fulfilled order, or Fulfilled and Activated. Orders can also be Cancelled, either initiated manually, or superseded by a new version.

## <span id="page-18-1"></span>Understanding Order Status

Order and Order Line Item status work as a mechanism to integrate with downstream systems and processes including fulfillment systems, asset management, billing, and revenue recognition.

- [Order Header Status](#page-19-0)
- [Order Line Item Status](#page-24-0)
- The majority of actions described in this topic that assign status to an order or order line items can also be executed using Order Service APIs. For information on how to use Order Service APIs, refer to the Order Management on Salesforce SOAP API Guide.

### <span id="page-19-0"></span>Order Header Status

The following table describes Order Status at the order level and the events and actions that assign status to an order.

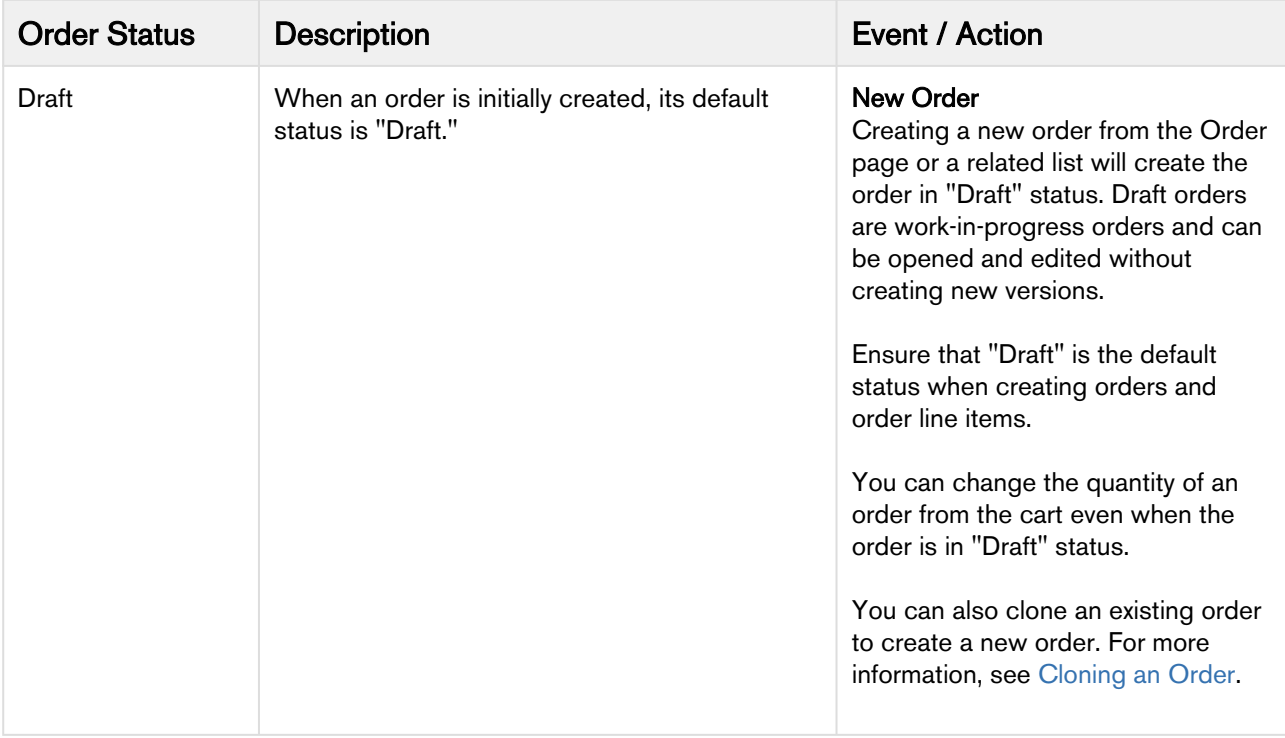

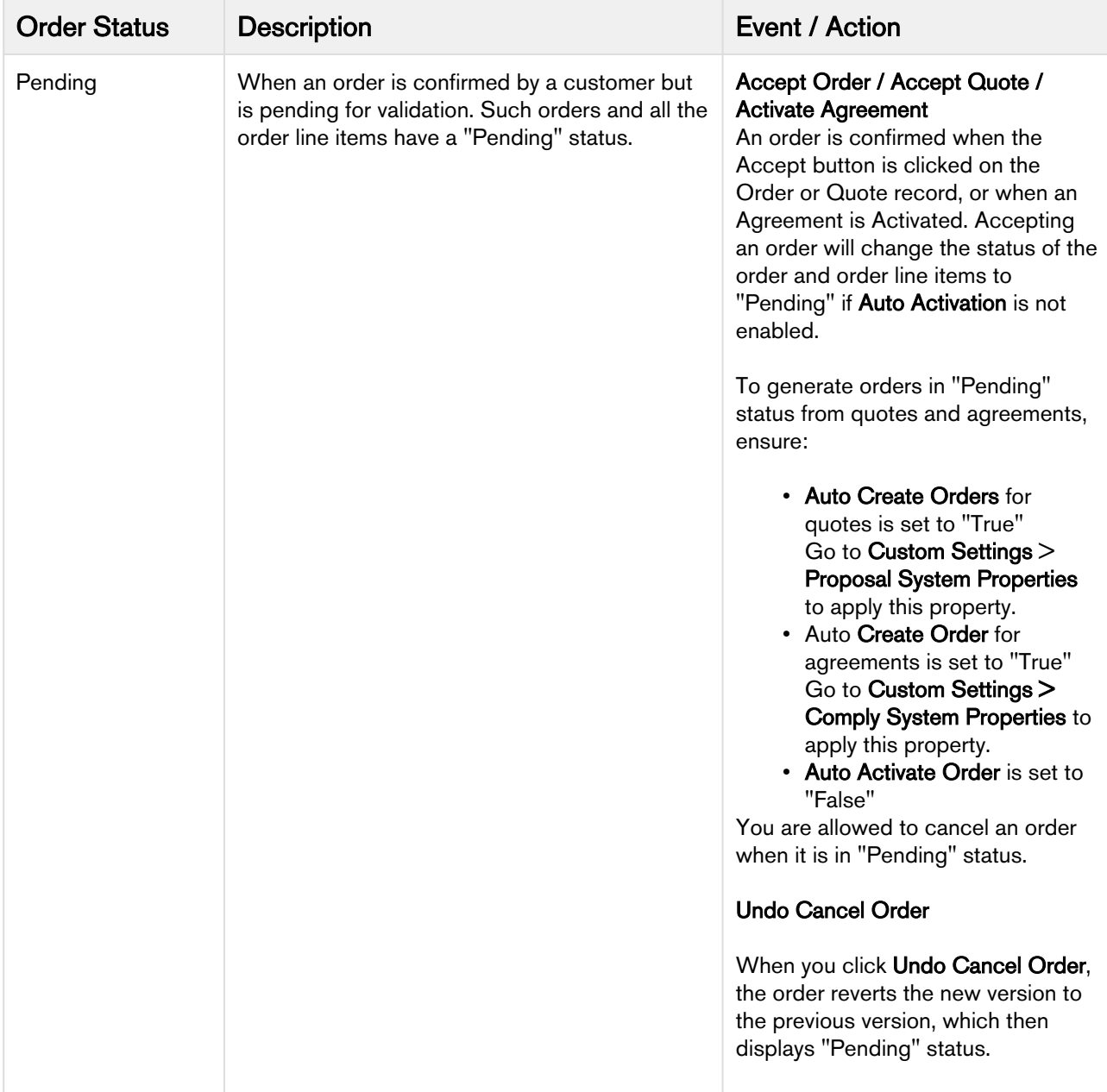

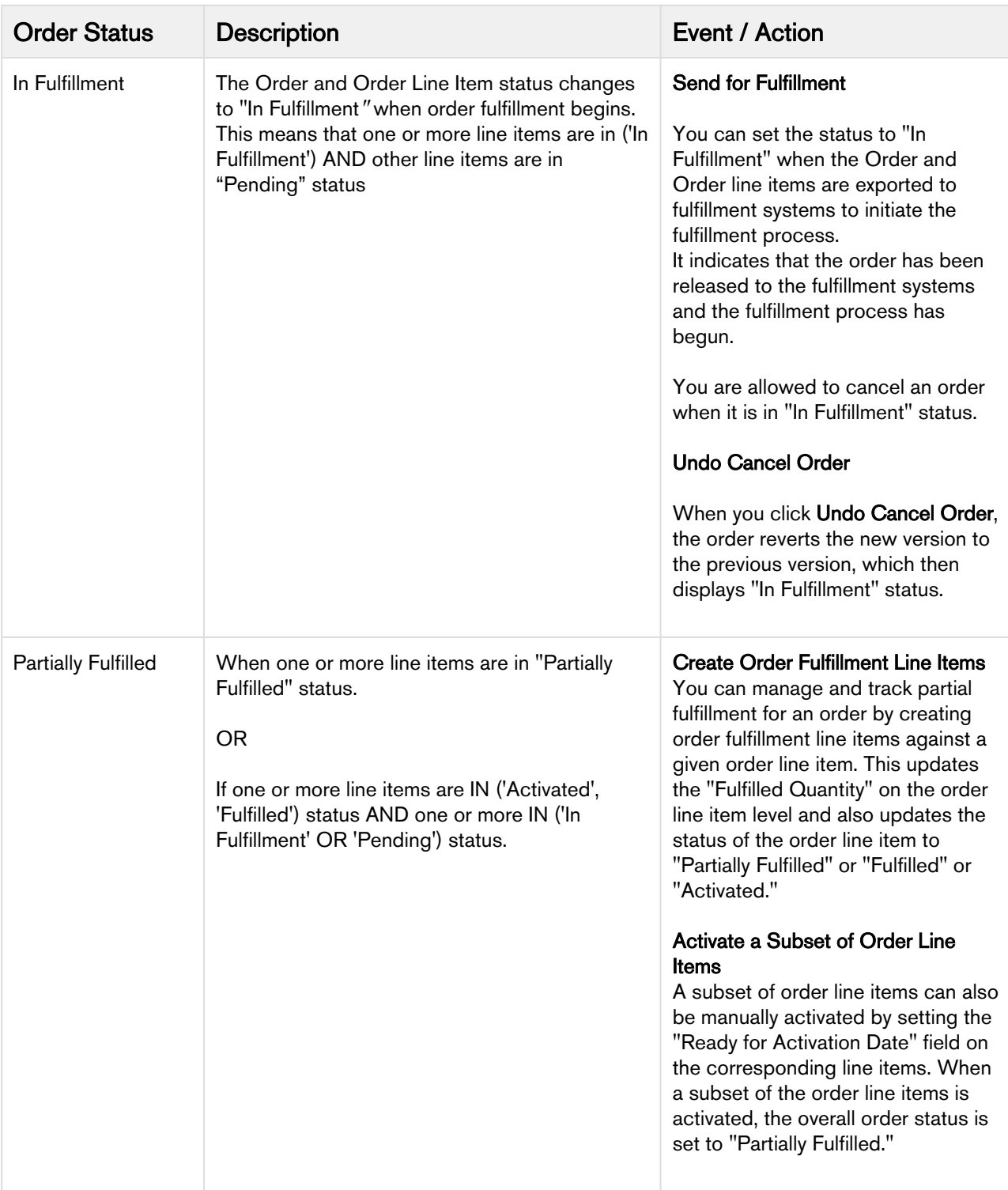

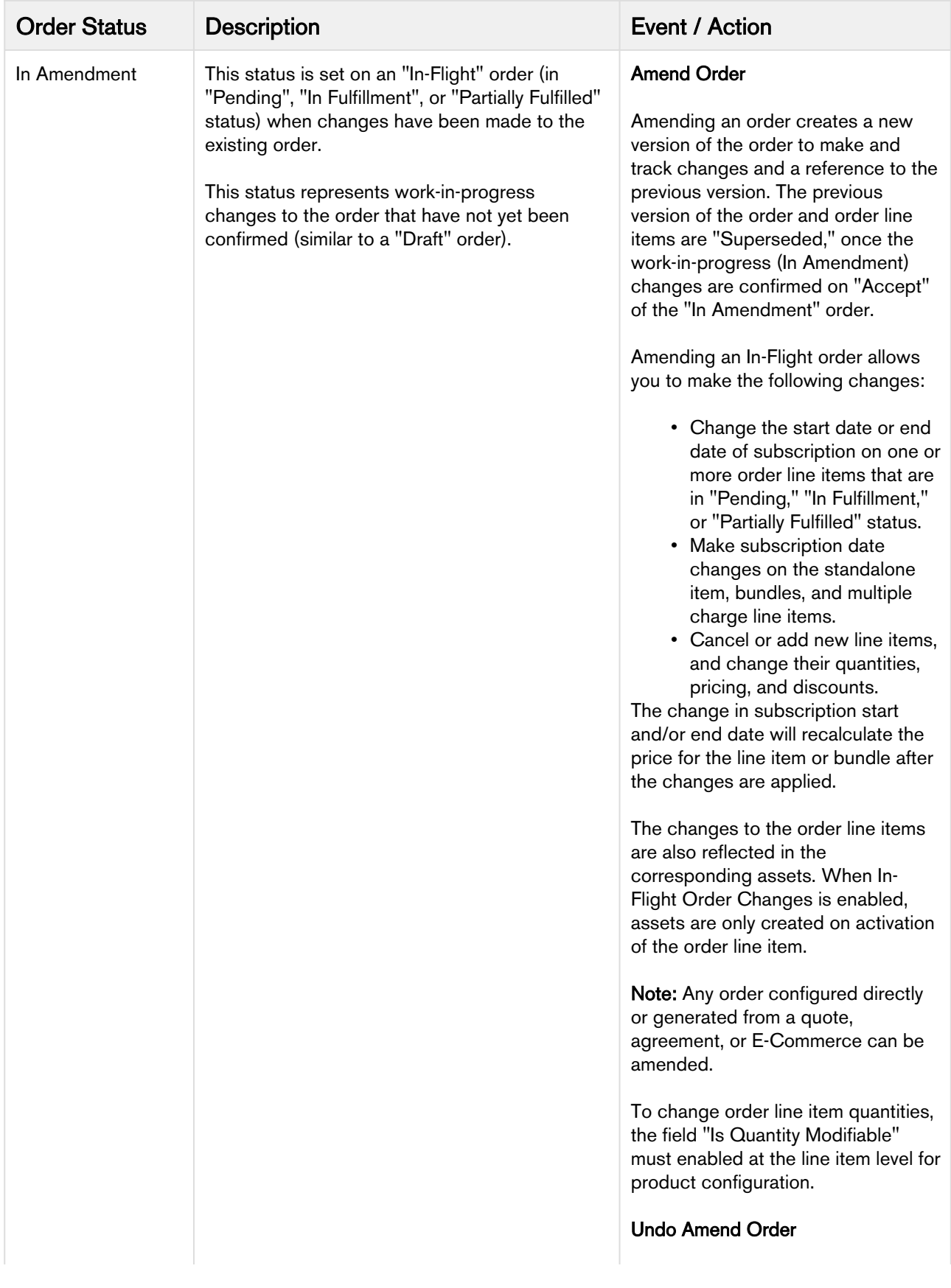

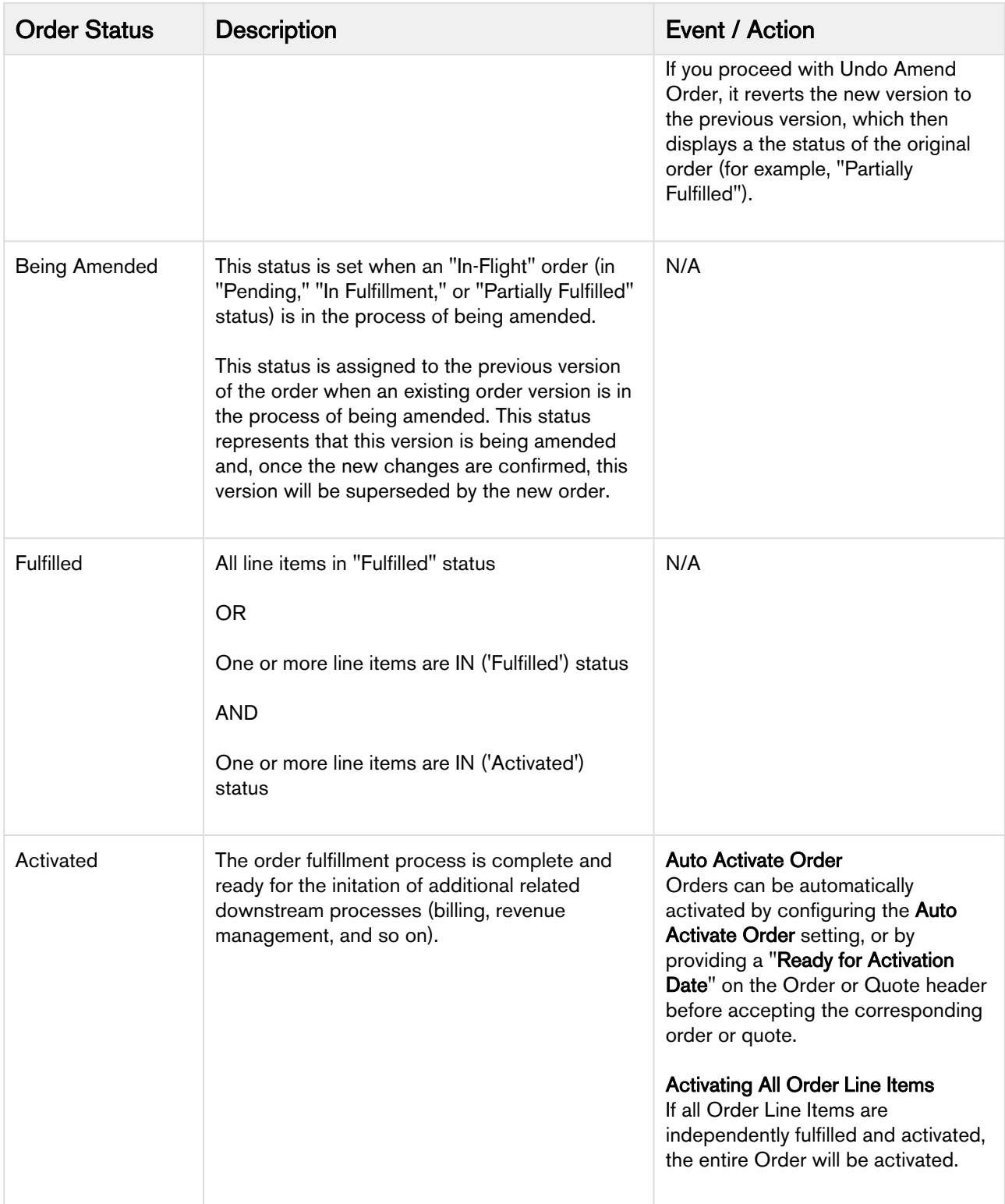

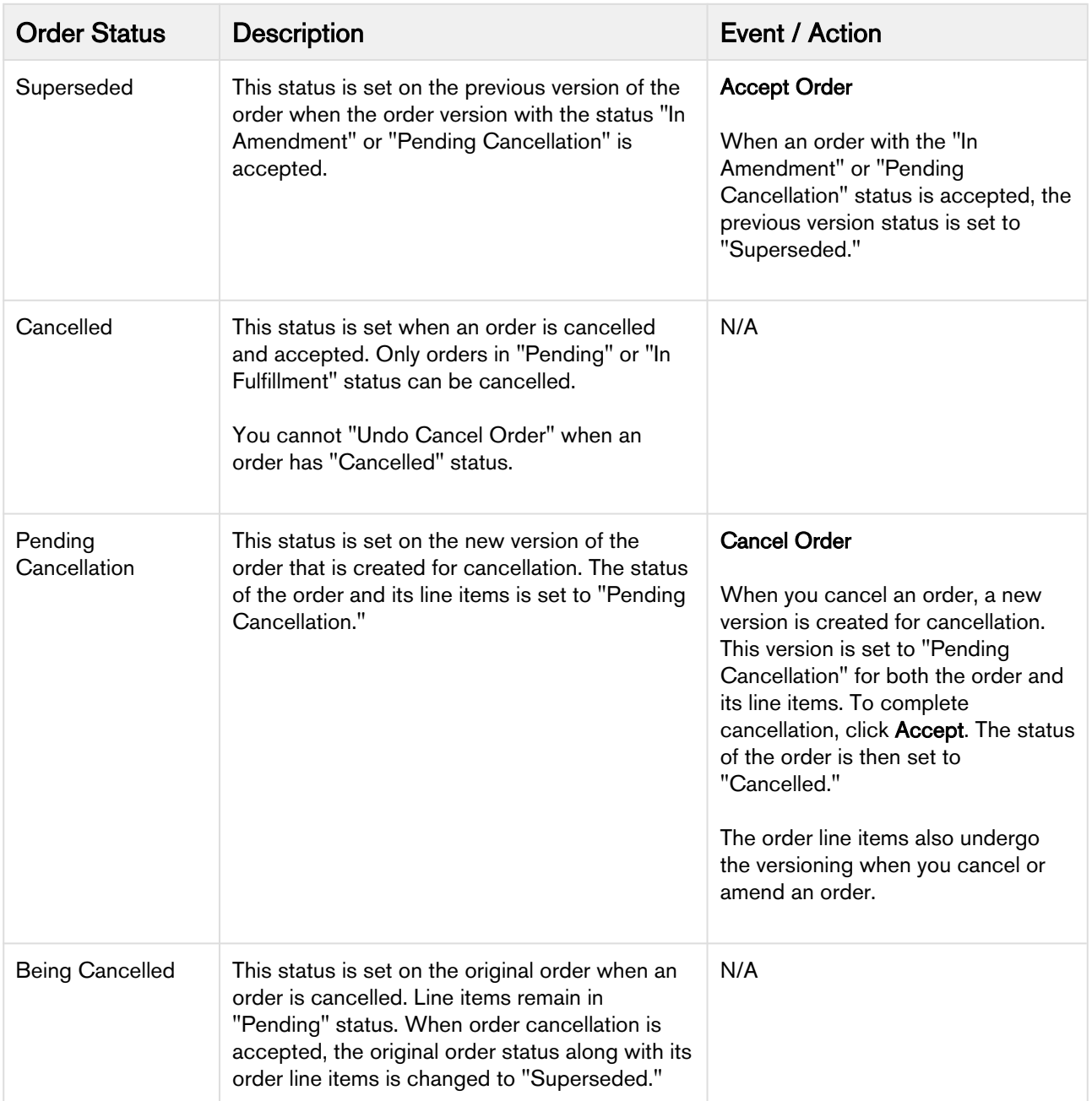

### <span id="page-24-0"></span>Order Line Item Status

The following table describes each Order Status at the order line item level. The status of orders and order line items can differ based on the stage of the order fulfillment.

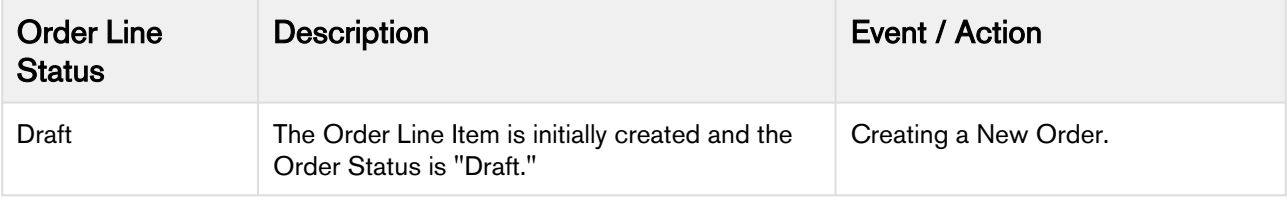

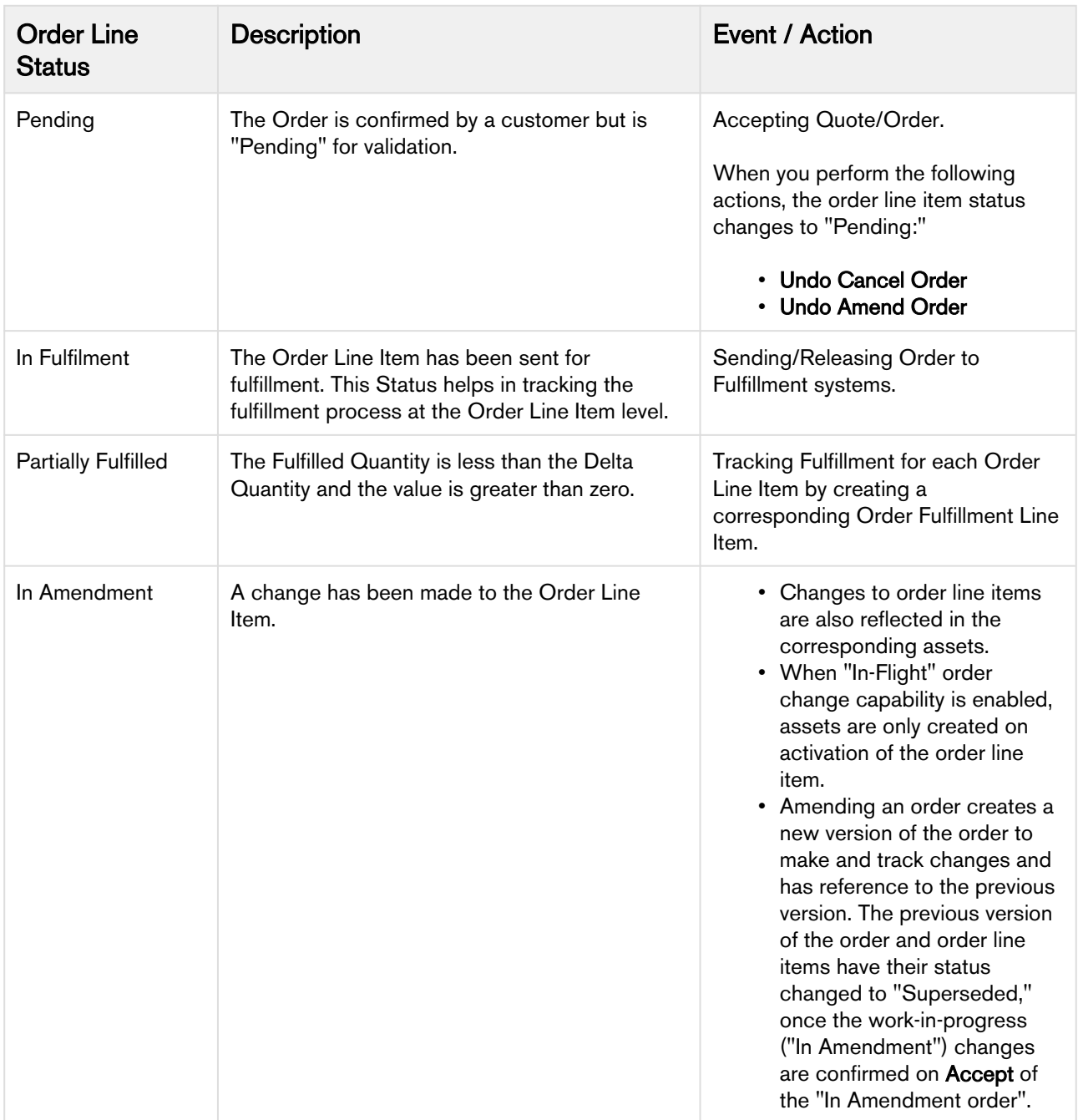

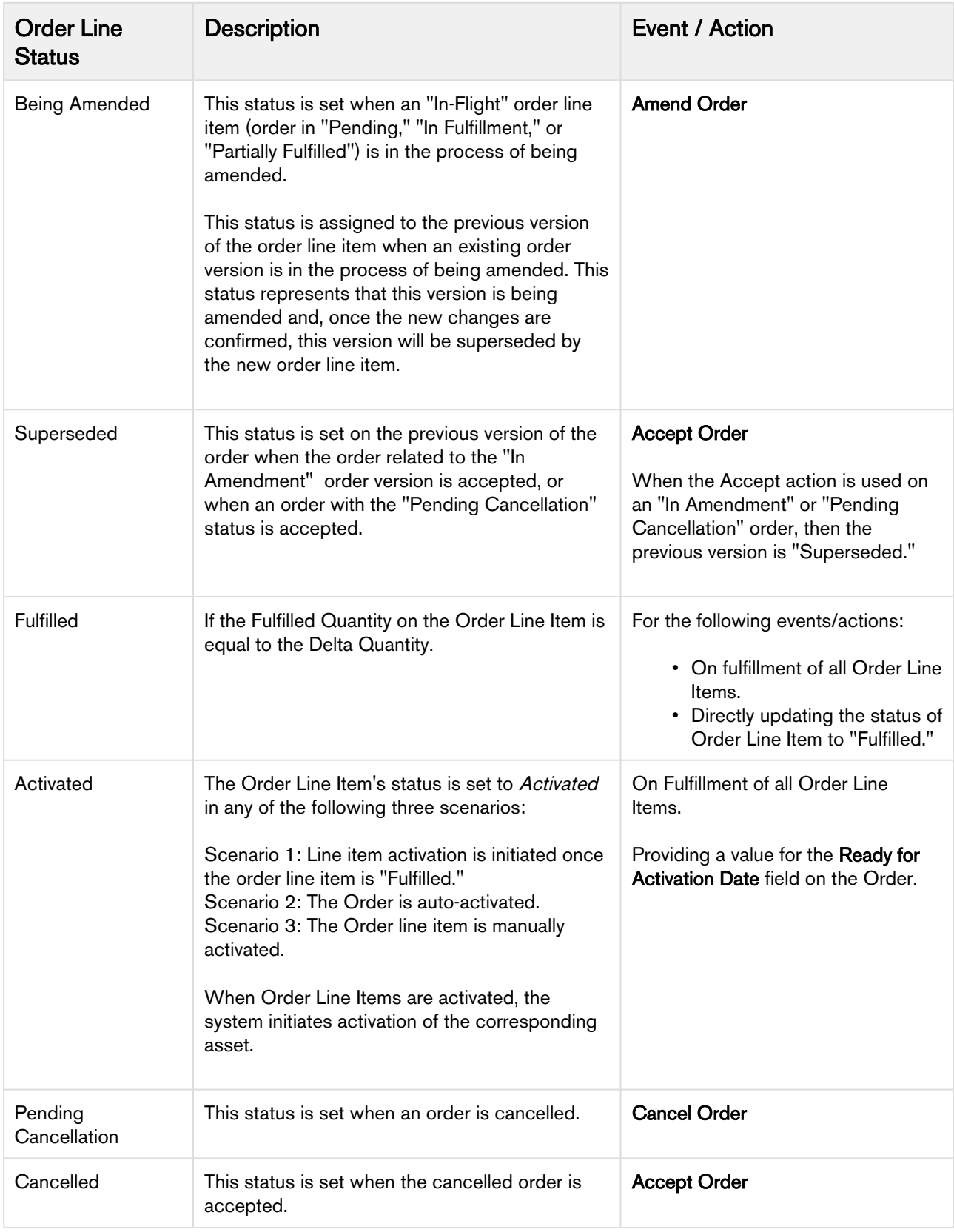

# <span id="page-27-0"></span>Capturing Orders

Apttus Orders are captured using a number of processes, usually depending on which sales channel the order is originating from. The table below describes at a high level what types of orders are generally tied to which type of sale channels. In some cases, a sales channel, such as direct sales, may capture orders using one or more different processes. The table below covers the most common use cases.

In all cases, orders are captured and stored in Salesforce as Order records. Product, service, and bundle data is stored in Orders as Order Line Items.

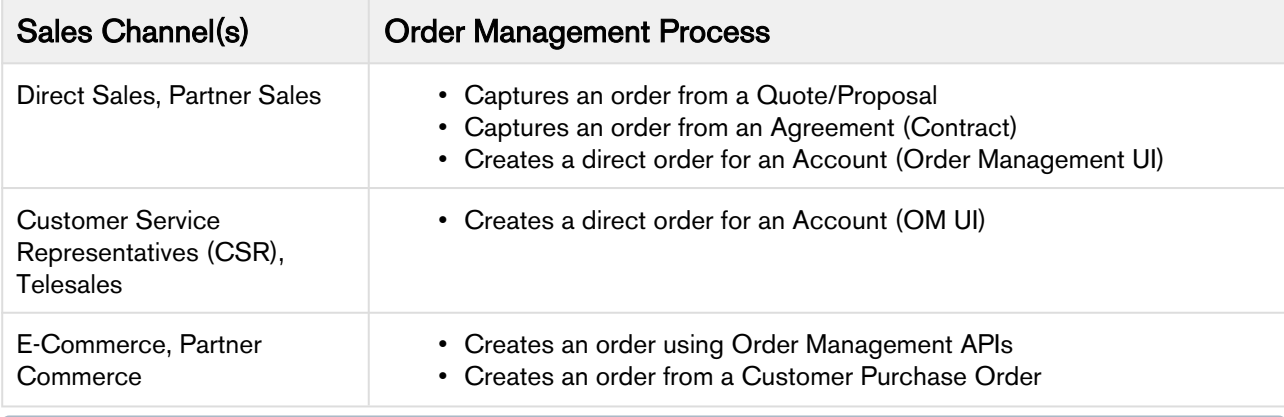

### Total Order Amount on the Order Header

At any time during the ordering process, the total amount of the order is calculated and displayed in the Order Amount field on the order header.

- Order Amount = SUM(Net Price) from order line items based on the following conditions:
	- Any line item in "Cancelled" or "Pending Cancellation" status is not considered.
	- If an option or child bundle price is rolled up to the parent bundle, the system considers the parent bundle net price to avoid double-counting.

The order amount is recalculated whenever the net price on an order line item is updated or when the status of the order line item is changed (to any status other than "Cancelled" or "Pending Cancellation").

### <span id="page-27-1"></span>Order Management Scope

It is important to consider that the most common use case for generating an order is through a Quote or Agreement. In these cases, orders are almost always automatically activated, meaning that the Order Management application plays a limited or no role in managing the order as it is usually automatically converted into an asset.

Order Management primarily focuses on providing users with the capability to make in-flight order changes, create partial orders from price agreements, and manage and create orders from customer purchase orders. You can create a direct order using Order Management, but even a direct order is mainly initiated by a CPQ or CLM user from the Quote or Agreement record.

For more information on creating and managing orders and assets from a quote, refer to the CPQ on Salesforce User Guide and supporting documentation.

For more information on creating and managing orders and assets from an agreement (contract), refer to the CLM on Salesforce User Guide and supporting documentation.

## <span id="page-28-0"></span>Creating Direct Orders for Accounts

Customer service representative or telesales person can directly create an order for a given account rather than going through the quoting process. Customers typically request for creating orders directly instead of going through the quote creation process in the following scenarios:

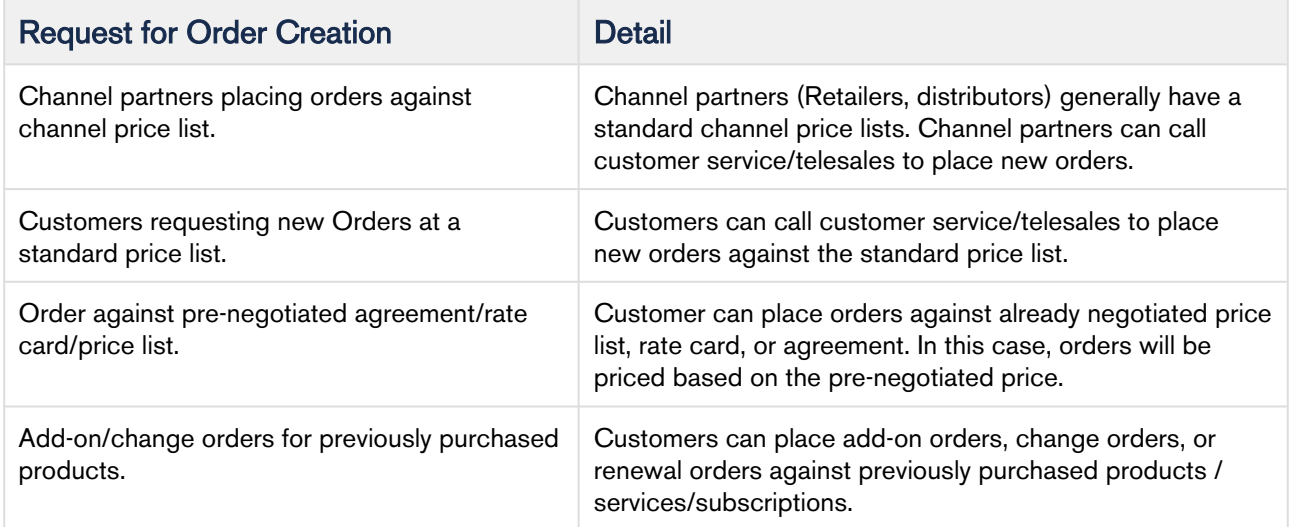

- [To create a new order from the Orders tab](#page-28-1)
- [To create a new Order from the Account page](#page-29-0)

### <span id="page-28-1"></span>To create a new order from the Orders tab

- 1. Click the Orders tab. A list of recent orders is displayed.
- 2. Click New. The New Order page is displayed.
- 3. Enter values for the fields listed in the following table:

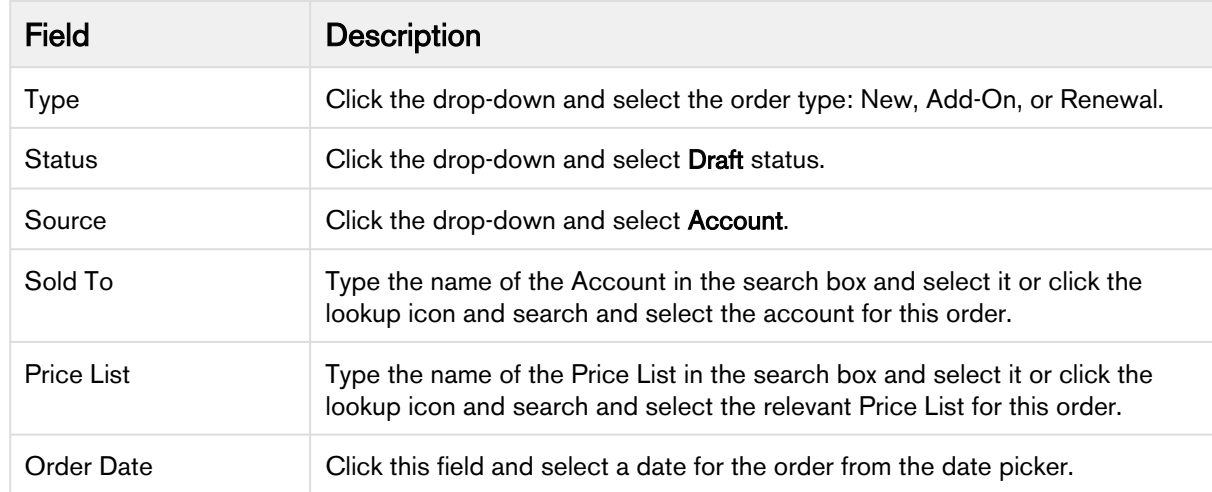

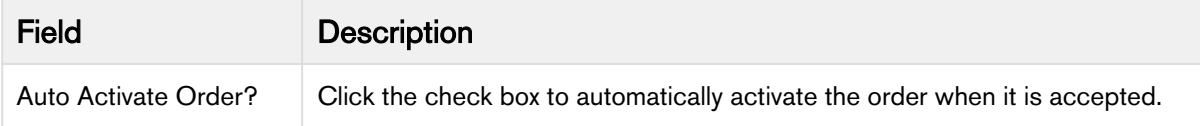

- 4. Click **Save**. A new order is created.
- 5. Click the **Configure Products** button to open the Product Catalog. After finalizing the cart, order line items are created for the order.

For step-by-step help customizing the Configure Products button to your business needs, and other tasks and information about creating and finalizing product configurations, refer to the CPQ on Salesforce Administrator and User Guides.

- 6. Click Accept. The following changes are made depending on whether or not you decided to automatically active the order:
	- If **Auto Activate Order** = False
		- The status of Order and Order Line Items is set to "Pending."
		- Asset Line Items are created in the "Pending" status.
		- If "Ready for Billing Date" is set, billing schedules are generated.
	- If Auto Activate Order = True
		- The status of Order and Order Line Items is set to "Activated."
		- Asset Line Items are created in the "Activated" status.
		- If "Ready for Billing Date" is set, billing schedules are generated.

### <span id="page-29-0"></span>To create a new Order from the Account page

In order to create an order from an Account, the Orders (Sold To) related list must be added to the page layout. For more information, refer to the Order Management on Salesforce Administrator Guide.

- 1. Go to the **Accounts** tab (All Tabs > Accounts). The Accounts home page is displayed.
- 2. Find the Account for which you want to place an order. Click the Account Name. The Account Details page is displayed.
- 3. Hover over the **Orders (Sold To)** link above the Order header and click **New Order**.
- 4. Enter values for the Order fields as described in the previous task. The Sold To field is already populated with the Account Name.

Do not forget to ensure that the order is in "Draft" status.

- 5. Click Save.
- 6. Click the Configure Products button to open the Product Catalog. Refer to the CPQ on Salesforce User Guide for complete steps on configuring products, applying pricing, quantity, promotions and discounts, and finalizing the cart. After finalizing the cart, order line items are created for the order.
- 7. Click Accept. The following changes are made depending on whether or not you decided to automatically active the order:
	- If **Auto Activate Order** = False
- The status of Order and Order Line Items is set to "Pending."
- Asset Line Items are created in the "Pending" status.
- If "Ready for Billing Date" is set, billing schedules are generated.
- If Auto Activate Order = True
	- The status of Order and Order Line Items is set to "Activated."
	- Asset Line Items are created in the "Activated" status.
	- If "Ready for Billing Date" is set, billing schedules are generated.

### <span id="page-30-0"></span>Creating Orders from Quotes and Agreements

You can also create direct orders from the quote or agreement page, however in most cases you will want to follow the Auto Create Order workflow for generating orders in this way. Refer to the CPQ and CLM User Guides for these tasks and information on Asset-Based Ordering (ABO).

### <span id="page-30-1"></span>Cloning an Order

Clone an order when you want to save time to create a new order with existing data, order line items, and cart configuration (this is called a "deep clone").

Ensure that you or an administrator have added the Clone button to the Order page layout. Refer to the Order Management on Salesforce Admin Guide for more details.

### <span id="page-30-2"></span>To clone an order

- 1. Go to the Order Detail page of the order you want to clone.
- 2. Click Clone Order With Line Items. A new order is created. The following changes are made:
	- The status of the order and order line items are set to "Draft."
		- The fields Read for Activation Date and Ready for Billing date on the order header, and Asset Line Item on the order line item are reset.
		- Product Configurations are cloned along with corresponding cart and cart line items. Cart line items can then be configured and changed similar to drafting a new order.

Asset-Based Ordering (ABO) Line Items cannot be cloned using this process. For more information ABO, refer to the CPQ on Salesforce User Guide.

# <span id="page-31-0"></span>Managing In-Flight Order Changes and Cancellation

An In-Flight Order is defined as any order that has been confirmed by the customer but has not yet reached fulfillment. In-Flight order changes can only be made to orders that are not automatically activated on confirmation. The two most common scenarios for In-Flight order changes are as follows:

- Amending an order: Amend an order when you need to add, cancel, or change order line items, change order quantities, pricings, and discounts, or modify order start/end date and/or change subscription dates. The previous version of the order is "Superseded" when the new order created by the amendment is accepted.
- Cancelling an order: Cancelling an order cancels the In-Flight order and its line items. After accepting cancellation of the order, the previous version of the order is "Superseded" and the new version is created with the "Cancelled" status.

You can use the Undo Amend Order and Undo Cancel Order actions at any time before either is accepted to revert all changes.

- In-Flight order changes and cancellation require you to enable certain Order System Properties. Refer to the Order Management on Salesforce Administrator Guide for steps. (i)
	- When In-Flight Order Change is enabled, an asset is only created on activation of its corresponding order line item.

## <span id="page-31-1"></span>Tracking Order Versions

Apttus maintains a version history when you work with new or existing orders. The following fields on the order header are populated when you amend or cancel an order:

- Previous Version: The previous version of the respective order before the order was amended or cancelled
- Next Version: The next version of the original order that has been amended or cancelled or is in the process of being amended or cancelled
- Original Order Number: The order number of the original order that was placed (before any amendments).
- Version Number: The version number that is associated with the respective order. The number increments by 1 each time the order is amended.

## <span id="page-31-2"></span>Automating In-Flight Order Changes

You can automate In-Flight order changes by creating Order Workflow Rulesets. Order Workflow Rulesets comprise specific Order Workflow Rules that execute in-flight order changes when certain criteria are met. The following are the main triggering events that execute these rules:

- A quote is accepted and converted to an order.
- An agreement is activated and converted to an order.
- A direct order or order amendment is accepted.
- The "Ready for Workflow" field is set to true on the order header for orders in "Pending", "In Fulfillment," or "Partially Fulfilled" status. (If the field is not present, add it to the Order page layout.)
- The execOrderWorkflow API is called directly to manually trigger one or more workflow rules.

For more information on APIs, refer to the Apttus Order Management SOAP API Guide.

### <span id="page-32-0"></span>Amending an Order

You can amend an order after it is accepted by the customer but before it has reached fulfillment. Amending an order creates a new version of the order to make and track changes and a reference to the previous version. The previous version of the order and order line items are "Superseded," once the work-in-progress (In Amendment) changes are confirmed on "Accept" of the "In Amendment" order.

You can make the following changes when you amend an In-Flight order:

- Change the start date or end date of subscription on one or more order line items that are in "Pending," "In Fulfillment," or "Partially Fulfilled" status.
- Make subscription date changes on the standalone item, bundles, and multiple charge line items.
- Cancel or add new line items, and change their quantities, pricing, and discounts.

The change in subscription start and/or end date will recalculate the price for the line item or bundle after the changes are applied.

The changes to the order line items are also reflected in the corresponding assets. When In-Flight Order Changes is enabled, assets are only created on activation of the order line item.

Note: Any order configured directly or generated from a quote, agreement, or E-Commerce can be amended.

To change order line item quantities, the field "Is Quantity Modifiable" must enabled at the line item level for product configuration.

The following diagram demonstrates the In-Flight Order Changes workflow.

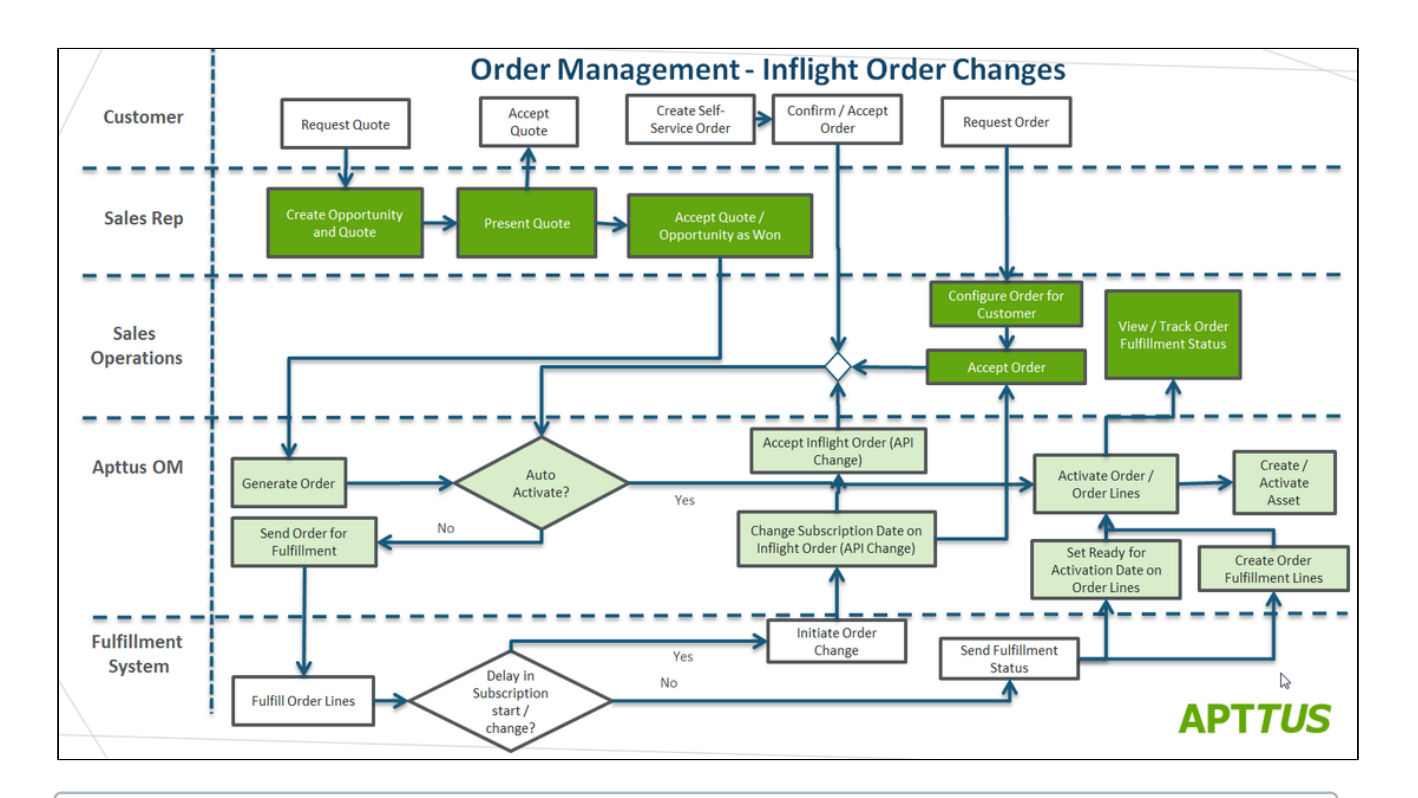

If you do not see the Amend Order button then In-Flight Order changes may not have been configured for your product. You or an administrator must complete the proper configuration to continue. Refer to the topic [Configuring In-Flight Order Changes and Cancellation](https://documentation.apttus.com/display/OMSFWIN19AG/Configuring+In-Flight+Order+Changes+and+Cancellation) in the Order Management on Salesforce Administrator Guide.

### <span id="page-33-0"></span>To amend an order

- 1. Navigate to the order from the quote, agreement, account, or Orders tab. The Order Detail page is displayed.
- 2. Verify that the order is in "Pending," "In Fulfillment," or "Partially Fulfilled" status and click Amend Order. The Cart page is displayed.
- 3. Make changes to the product configuration based on your requirements. To cancel any order line items:
	- a. Select one or more order line items in the cart.
	- b. Click the More menu under the Reprice/Finalize button.
	- c. Click **Cancel Order Lines**. The cart is refreshed to display the remaining line items.
- 4. **Reprice** and **Finalize** the cart. Changes made to cart line items are copied to the order line items. Order Management creates a new version of the order in "In Amendment" status. The status for the previous version is changed to "Being Amended."
- 5. After approval of the the in-flight order changes, click Accept to confirm the amended order. The status of the new order is changed to "Pending." That status of the previous version is changed to "Superseded."
- 6. When all amendments are complete, [activate the order](#page-47-0).
- When a new line item is added to the cart associated with an amended order, the order line item status defaults to "Draft." When the order status is updated based on the combined status of order line items, the order is set to "Draft" status when there is at least one order line item in "Draft" status.
	- Cancel Order Lines is not available from the cart menu if it is not configured properly in Config Settings. Refer to [Configuring In-Flight Order Changes and Cancellation](https://documentation.apttus.com/display/OMSFWIN19AG/Configuring+In-Flight+Order+Changes+and+Cancellation) in the Order Management on Salesforce Administrator Guide for step-by-step information on configuring In-Flight order settings.

### <span id="page-34-0"></span>To undo an amend order

 $\bigcap$ 

- 1. Navigate to the amended order.
- 2. To roll back the amendment and all order line item changes, click **Undo Amend Order**. The order is reverted to the previous version with its original status ("Pending," "In Fulfillment," or "Partially Fulfilled).

### <span id="page-34-1"></span>Cancelling an Order

You can cancel an order after it is accepted by the customer but before it is released to fulfillment systems. When you cancel an order, the status of the order and its line items is changed to "Pending Cancellation" and a new version is created. The previous order version status is set to "Being Cancelled." When you decide to cancel an order, you must accept the cancellation of the order to change the order and its line items from "Pending Cancellation" to "Cancelled". Any order amount that was rolled up to the Order Amount on the order header is subtracted from the total.

### <span id="page-34-2"></span>To cancel an order

- 1. Navigate to the order from the quote, agreement, account, or Orders tab. The Order Detail page is displayed.
- 2. Verify that the order is in "Pending" or "In Fulfillment" status and click **Cancel Order**. A new version of the order is created with the status "Pending Cancellation." The status for the previous version is changed to "Being Cancelled."
- 3. Click Accept to confirm order cancellation. The status of the cancelled order and its line items is changed to "Cancelled." That status of the previous version is changed to "Superseded."

### <span id="page-34-3"></span>To undo a cancelled order

- 1. Navigate to the cancelled order.
- 2. To roll back cancellation of the order, click Undo Cancel Order. The order is reverted to the previous version with its original status ("Pending" or "In Fulfillment"). The order amount is recalculated and displayed in the Order Amount field on the order header.

## <span id="page-35-0"></span>Creating Order Workflows to Automate In-flight Order Changes

Working with a large number of orders often makes manual in-flight order changes unrealistic in terms of time and expense. When you need to create rules for different business scenarios (for example, prorating subscriptions, or cancelling orders due to a delay in provisioning), you can use Order Workflows to automate in-flight changes to orders based on certain criteria.

Order Management allows you to automate in-flight order changes and cancellation using Order Workflow Rulesets and Rules. Creating Order Workflows comprises two main tasks. First, you define a Workflow Ruleset to provide the business context, triggering event, and any criteria related to the trigger. You then create one or more Workflow Rules within that ruleset to tell the system which action or actions to execute based on further criteria.

When a Workflow Ruleset is triggered it executes **execOrderWorkflow API** for the respective order and performs the specified Workflow Rule action on the order based on the criteria that triggered one or more of the rules. For example, you could create a Workflow Rule that automatically amends the order to change the subscription date of one or more line items when the agreement is accepted.

Perform the following tasks to create Workflow Rulesets and Rules for automating in-flight order changes and cancellation.

#### <span id="page-35-1"></span>To create a new Order Workflow Ruleset

1. Click All Tabs (LI) > Order Workflow Rulesets > New. The New Order Workflow Ruleset page is displayed.

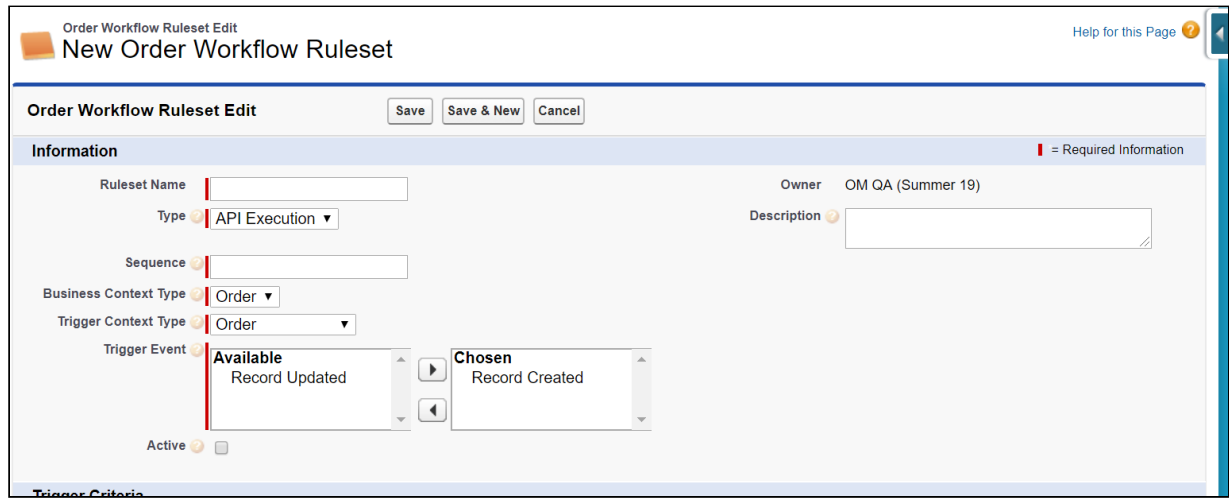

- 2. Enter the Ruleset Name.
- 3. Click the Type drop-down and select **API Execution**.
- 4. Enter a Sequence value (begins at "1").
- 5. Click the Business Context Type drop-down and select the context object (default is "Order").
- 6. Depending on your requirements, click the Trigger Context Type drop-down and select the appropriate trigger:
	- Order
	- Order Fulfillment
- 7. Click the Active check box.
- 8. Click Save. The Order Workflow Ruleset is created.

You can perform the following action after the Order workflow ruleset is created:

• Define the criteria for the ruleset

### <span id="page-36-0"></span>To create a new Order Workflow Rule

- 1. Click the New Order Workflow Rule from the Order Workflow Ruleset page. The New Order Workflow Rule page is displayed.
- 2. Enter a Sequence value (begins at "1").
- 3. Click the Action drop-down and select one of the following actions that will be executed when the Workflow Rulset is triggered:
	- Amend Order
	- Amend and Accept Order
	- Cancel Order
	- Cancel and Accept Order
- 4. (Optional) Enter a Description.
- 5. Click the lookup icon and select the Ruleset to associate with the rule (automatically filled when the Rule is created from a Ruleset's page.)
- 6. Click Save.

#### <span id="page-36-1"></span>To create a new Order Workflow Rule Entry

- 1. Enter a Sequence value (begins at "1").
- 2. Click the Context Type drop-down and select Order Line Item.
- 3. Click the action drop-down and select one of the following actions that will be executed when the rule entry criteria is met:
	- Amend Order Item
	- Cancel Order Item
- 4. Click Save.

### <span id="page-36-2"></span>Working with Order Workflow Rule Entry

The following actions are available on the Order Workflow Rule Entry detail page:

- Edit
- Clone
- Delete
- Item Criteria
- Item Input

Any existing Criteria and Action Info are displayed on the page.

### To define input for line item workflow rule entries

1. From the Order Workflow Rule Entry page, click **Item Input.** The Order Workflow Rule Entry Edit page for Input Edit is displayed.

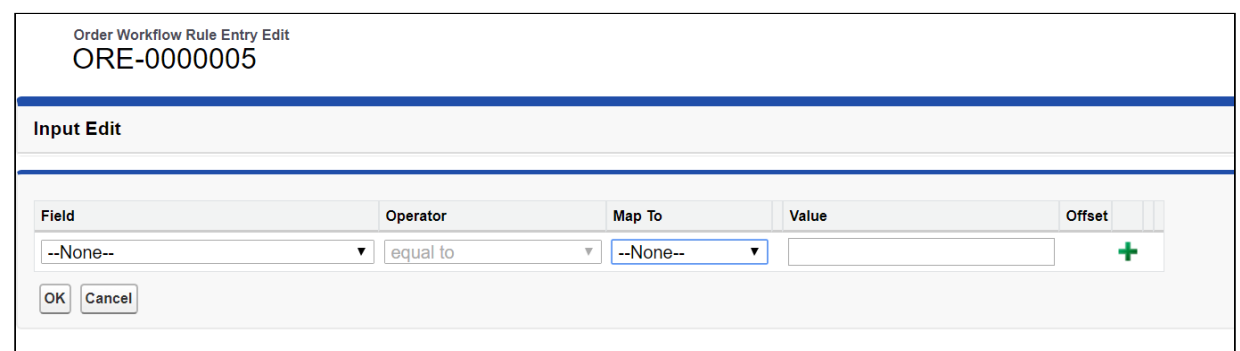

- 2. Click Edit.
- 3. Click the Field drop-down and select a field on the Order Line Item object.
- 4. Click the Operator drop-down and select an operator for the expression.
- 5. Click the Map To drop-down and select one of the following:
	- None
		- Related
		- Function (date field only)
		- Order Line Item
- 6. Enter or select a **Value** for the expression.
- 7. Click the Add icon  $($  $\blacksquare$ ) to add another input.
- 8. Click Ok to save the Item Input and return to the Order Workflow Rule Entry page.

#### To define criteria for line item workflow rule entries

1. From the Order Workflow Rule Entry page, click **Item Criteria**.The Order Workflow Rule Entry Edit page for Criteria Edit is displayed.

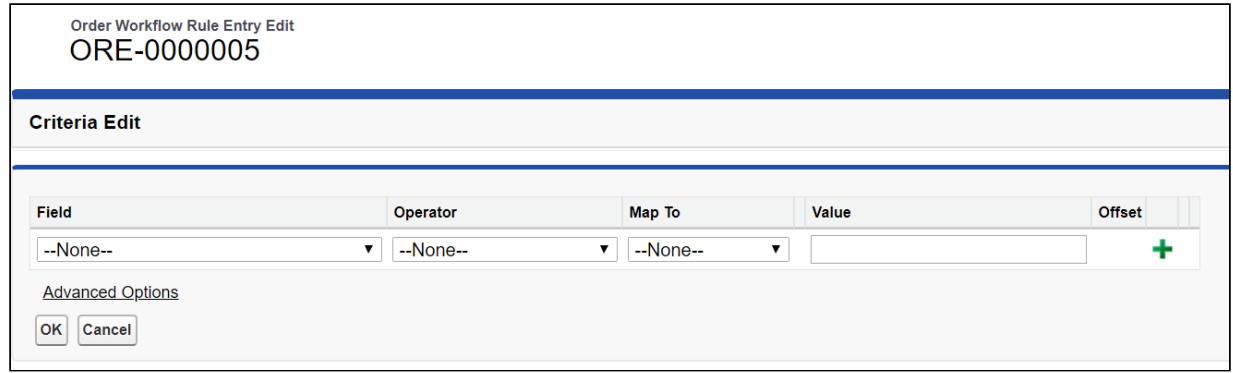

- 2. Click Edit.
- 3. Click the Field drop-down and select a field on the Order Line Item object.
- 4. Click the Operator drop-down and select an **operator** for the expression.
- 5. Click the Map To drop-down and select one of the following:
	- None
	- Related
	- Function (date field only)
	- Order Line Item
- 6. Enter or select a **Value** for the expression.
- 7. Click the Add icon  $($   $\bullet$   $)$  to add another criteria expression.
- 8. Click Advance Options to enter filter logic (for example, "(1 OR 2) AND 3").
- 9. Click **Ok** to save the Item Criteria and return to the Order Workflow Rule Entry page.

### <span id="page-38-0"></span>Sample Scenarios for Amending Orders Using Workflow Rules

Refer to the following sample scenarios for amending orders using workflow rules.

- 1. Auto Roll
	- a. To shift the start date and end date of the order by a fixed number of days/months while keeping the length of the subscription term same. In this case, just set the "Start Date" to a new date, set "End Date to Null" and do not modify the term using workflow rule entries.
	- b. For example, Start Date = Today, End Date = Null.
	- c. For example, Start Date = Provisioning Date, End Date = Null.

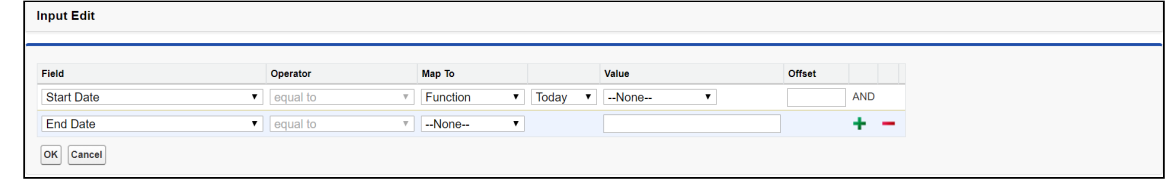

- 2. Pro Rata
	- a. To move the start date of the subscription while keeping the end date unchanged. In this case, just specify the new start date and do not set End Date or Term.
	- b. For example, Start Date = Provisioning Date + 2 Days.
	- c. For example, Start Date = Provisioning Date, End Date = Previous End Date. **Input Edit**

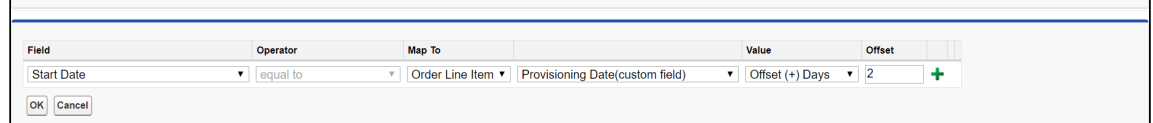

#### 3. Quantity Changes

- a. To increase/decrease ordered quantity based on provisioning fulfillment inputs.
- b. For example, Quantity = InventoryAvailableQuantity.
- c. For example, Quantity = Provisioned Quantity.

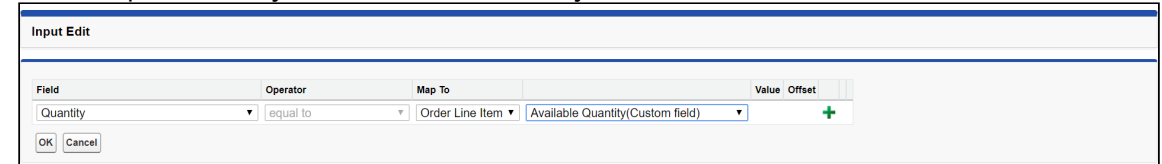

#### 4. Cancelling Order Lines

a. To cancel order lines as inventory is not available for fulfillment. In this case, set the status to "Pending Cancellation".

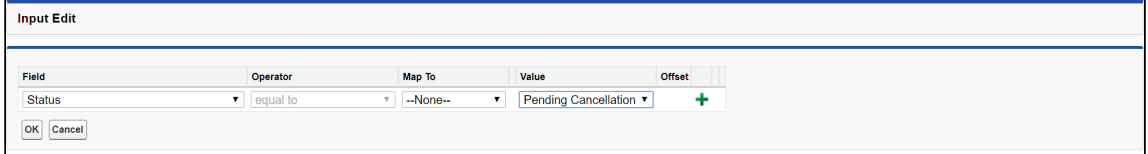

# <span id="page-39-0"></span>Working With Customer Price Agreements

When business needs cannot be met by converting a quote or contract into a single order, you can use Order Management to create partial orders against a negotiated Price Agreement. In this case, when the quote is accepted or the contract is finalized, a Contract Price List is generated that is part of the Price Agreement. Users can then create partial orders to fulfill quantities at the negotiated price for product and service line items (on the quote or contract). Using Price Agreements, you can also track commitment compliance — how many line items were initially commited to the order initially versus how many have already been ordered or fulfilled — so that you can then take action based on that information.

Contract Price Lists are created from a quote or agreement where Intent = Price Agreement. You can then create partial orders from the line items stored in that Price List.

The Price List and Price List Item (PLI) objects store line item information from the quote or agreement in the following ways:

- For PLIs with the list price, the new net unit price is copied to contract price field of the new PLI.
- For PLIs with matrix pricing (recurring), the matrix is copied from original PLI to the new PLI.
- For PLIs with matrix pricing (usage), the matrix is copied from usage price tiers of the line item to the new PLI.

When a partial order is generated, product attributes and related line information is copied from the source line item (quote or agreement) to the target line item:

- Quote to order: When attributes are present on the quote line items, the order is created from the quote, and  $CopyBundleConfigurationFromSource = true$ , the attributes are copied to the order line items.
- Agreement to order: When attributes are present on the agreement line items, the order is created from the agreement, and CopyBundleConfigurationFromSource = true, the attributes are copied to the order line items.

Creating partial orders from Price Agreements allows you to:

- Select one or more line items and the subset of quantity
- Select items from one or multiple quotes or contracts
- Track committed quantity and ordered quantity
- Track commitment compliance

### <span id="page-39-1"></span>Navigating the Price Agreements User Interface

You can create partial orders using the Price Agreements UI. Click the Price Agreement tab to open the Price Agreements page.

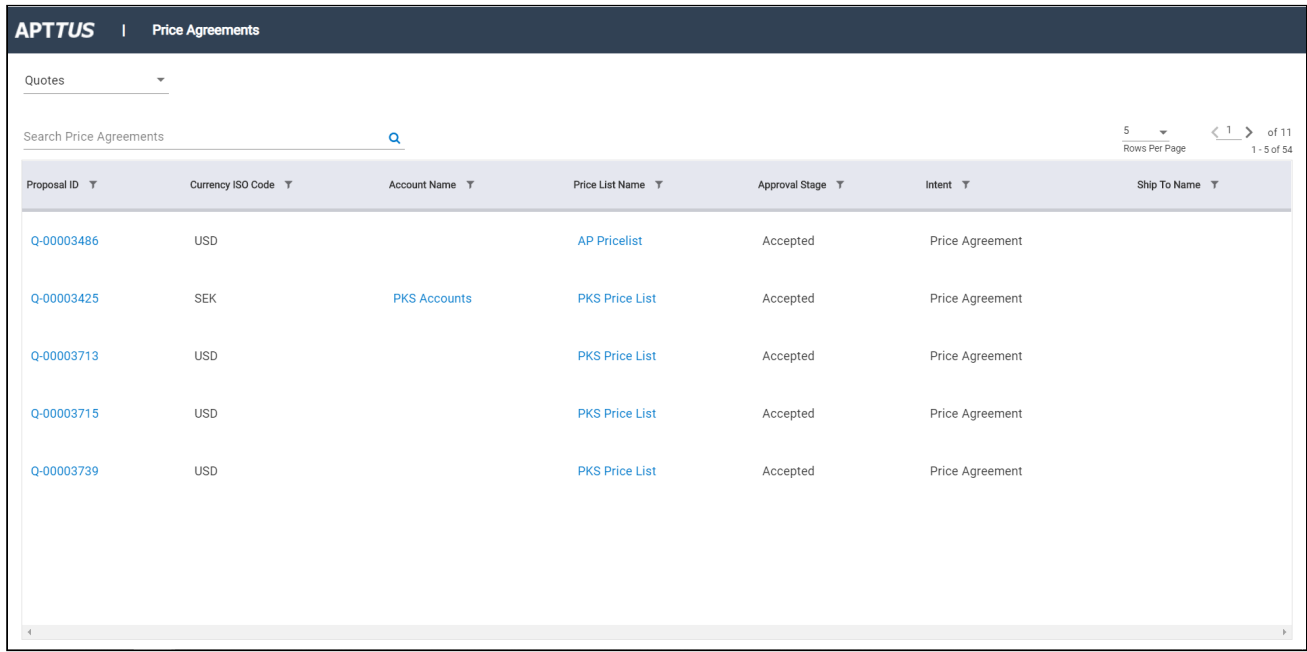

The default view of the Price Agreements page displays a list of Quotes with Intent=Price Agreement. Click the drop-down from the upper left-hand corner of the page to switch between Quotes and Agreements.

You can perform the following actions on the Price Agreements page:

- Use the Search Price Agreements type ahead to filter the list of price agreements by keyword.
- $\bullet\,$  Click the filter icon (  $\blacksquare$  ) next to a column heading to filter the list of price agreements by that field.
- Click a column heading to sort the list of price agreements by that column.
- Click the drop-down in the upper right-hand corner to change the number of price agreements displayed in the list per page.
- Use the pagination controls in the upper right-hand corner to navigate the list of price agreements.
- $\odot$  If you cannot locate the Price Agreements tab, then it is not configured for your org. Refer to the Order Management on Salesforce Administrator Guide for configuration steps. Administrators can also configure which columns are displayed in the list of price agreements.

### <span id="page-40-0"></span>Creating Partial Orders from Price Agreements

Perform the following task to create a partial order from a Price Agreement (quote or agreement).

### <span id="page-41-0"></span>To create a partial order

- 1. Click the Price Agreement Tab. The Price Agreements page is displayed.
- 2. Search for and click the **Proposal/Agreement ID**. The Price Agreement Detail page is displayed. The Price Agreement Line Items tab is displayed under the price agreement summary. Each Price List item displays, start date, end date, the negotiated quantity, remaining quantity to order, and the quantity to order.
- 3. Use the Search Products type ahead to filter the list of line items.
- 4. Enter the **Qty to Order** for a line item. After you enter any quantity, the **Create Partial Order** button is enabled.
- 5. Click Create Partial Order. The Create Sales Order page is displayed.
- 6. Enter values in the fields displayed on the page to create the partial order.
- 7. Click Create Order. The Price Agreement Detail page is displayed. The Order List is displayed with the newly-created partial order and any other partial orders made against this price agreement.
- 8. Click the Home icon (1) to return to the Price Agreements page. If required, repeat this task to create another partial order.
- *C* Refer to the Order Management on Salesforce Administrator Guide for steps to configure which fields are displayed in the partial order form, price agreement list, and order list.

### <span id="page-41-1"></span>Rolling Up Order Line Item Information to Quote and Agreement Line Items

Prerequisite: Order Line Item must be linked to Quote Line Item or Agreement Line Item.

Information is rolled up from the order line items to the quote or agreement line items when a partial order is created from the quote or agreement. For example: Whenever there is a change in the ordered line item for a given agreement line item, the Ordered Quantity is updated. If there is 1 ordered line item for a given agreement line item, the Ordered Quantity is 1. As per this feature:

- Quantity from the order line item is rolled up to the ordered Quantity on the proposal line item.
- Fulfilled quantity is rolled up from the order line item to the fulfilled quantity on the agreement line item when the fulfilled quantity is updated on the order line item
- Fulfillment status is updated on the agreement line item when the fulfilled quantity is updated on the order line item as stated below:
	- a. Fulfilled Quantity = 0: Not Fulfilled
	- b. Fulfilled Quantity < Quantity and > 0 : Partially Fulfilled
	- c. Fulfilled Quantity > = Quantity: Fulfilled
- Order line items in all status except (Cancelled, Superseded, Being Amended, Being Cancelled) are rolled up.

# <span id="page-42-0"></span>Working With Distributed Order Fulfillment

Order fulfillment refers to the order life cycle process from the time the order is confirmed by the customer to the time the order is activated. This includes the following key processes:

- Order release to fulfillment systems
- Order fulfillment status tracking with partial order fulfillment
- Order and Order Line Item activation

The following diagram provides an overview of the data Apttus captures to manage the order and order line items through fulfillment and activation.

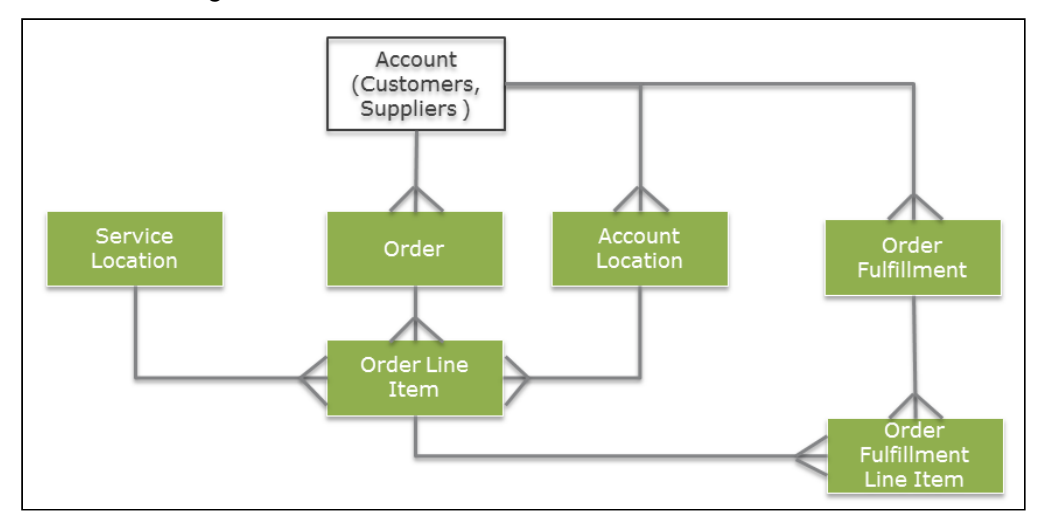

The following objects are used in the distributed order fulfillment process to track and fulfill order line items from the beginning of order fulfillment to activation.

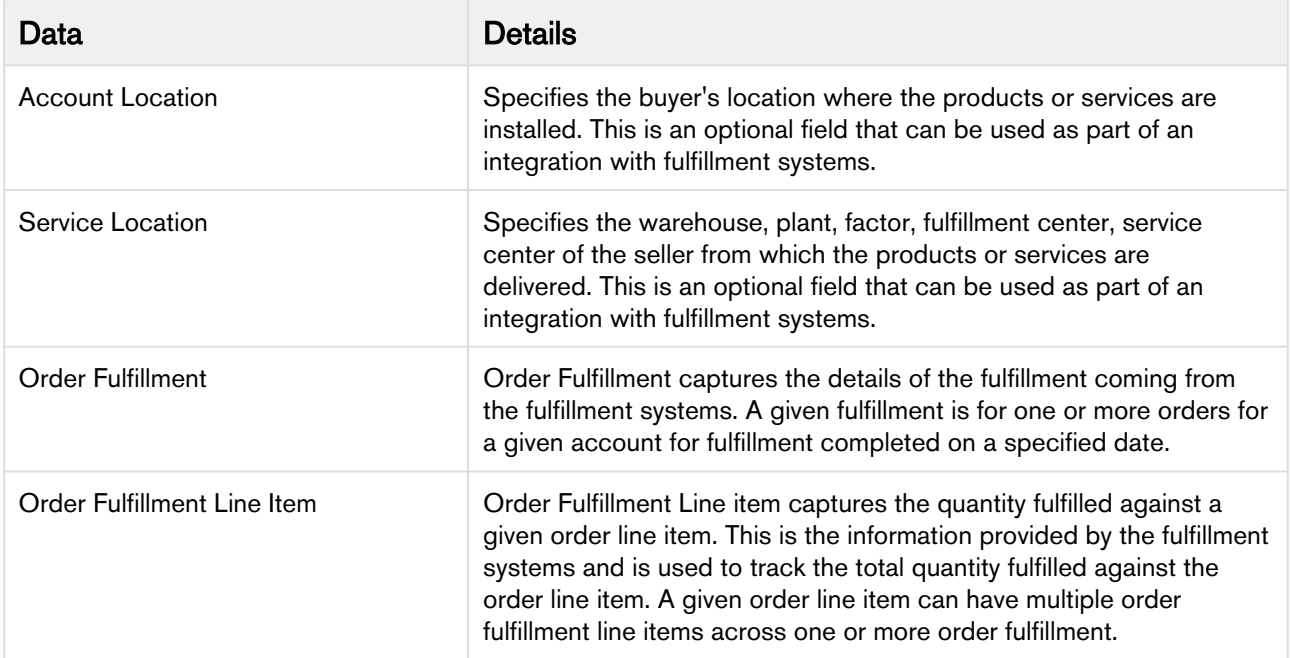

The following fields are used in the distributed order fulfillment process to track and fulfill order line items from the beginning of order fulfillment to activation.

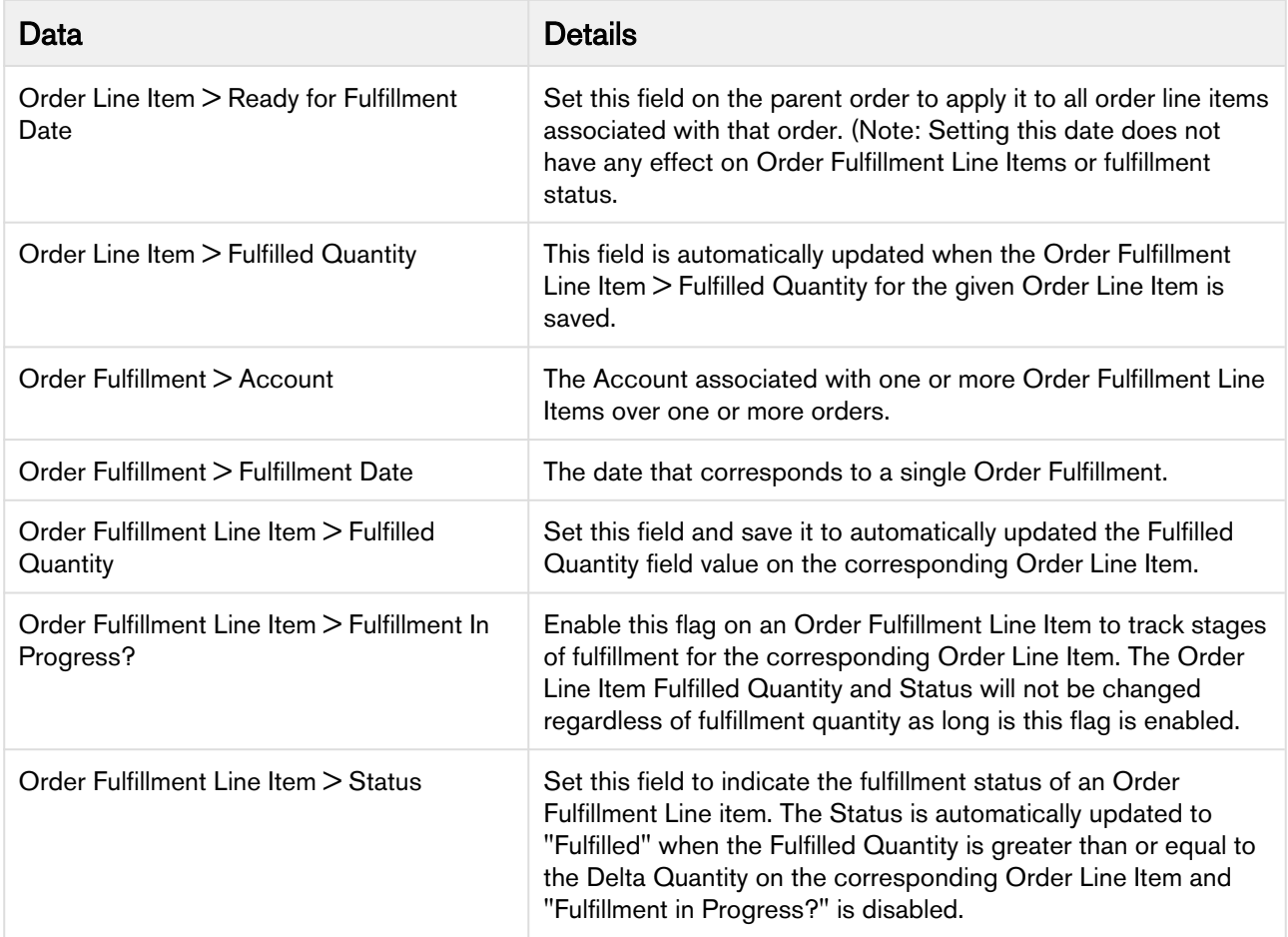

## <span id="page-43-0"></span>Releasing Orders to Fulfillment Systems

After an Order is activated, the order must be fulfilled by delivering the purchased products or services to the customer. This process is known as Order Fulfillment. Apttus Order Management supports distributed order fulfillment. This means that a single order can be fulfilled from different locations, warehouses, factories, or at different times in the fulfillment process. This is represented by the Order Fulfillment object that is associated with a specific Account.

Similarly, a single Order Fulfillment can have multiple Order Fulfillment Line Items that are all part of the same order or from multiple orders. Fulfillment is tracked for one or more orders in this way through the Fulfillment Line Items.

You can use the field Service Location on the Order Line Item to track from which warehouse or fulfillment location the order will get fulfilled. Provide the value for Service Location manually on the Order Line Item or using workflow rules.

### <span id="page-43-1"></span>Working with Order Fulfillment

Order Fulfillments are created based on input from fulfillment systems, such as SAP ERP, Oracle ERP, and so on. Order Fulfillment and Order Fulfillment Line Items can be created manually, but in most cases these objects will be created through integrations with fulfillment and provisioning systems.

One Order Fulfillment can correspond to multiple orders for a given account. In this case, the Order Fulfillment captures all order line items to be fulfilled for a given customer on a particular date from the group.

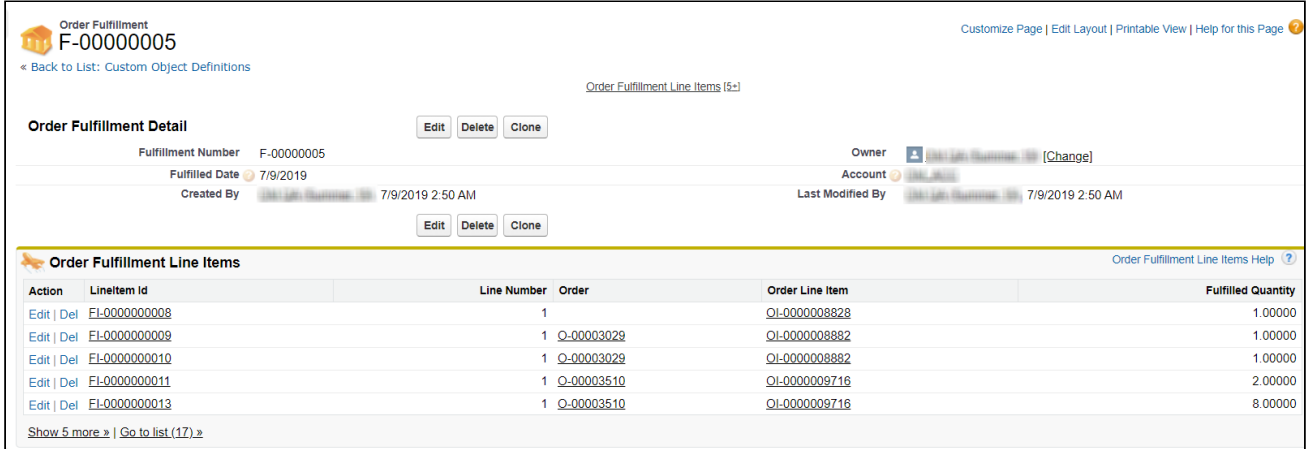

It is important to understand that one Order Fulfillment is not related to an order in any way. The fields to consider on the Order Fulfillment object are the Fulfilled Date and the Account associated with the fulfillment. Fulfillment of any actual orders is completed and tracked through the Order Fulfillment Line Items that comprise the particular Order Fulfillment.

All order line items from a given order do not need to be fulfilled for a given order fulfillment. Order can be fulfilled through multiple order fulfillments. Refer to [Tracking Order Fulfillment.](#page-45-0)

### <span id="page-44-0"></span>Working with Order Fulfillment Line Items

Order Fulfillment Line Items are created based on the input from fulfillment systems as the quantities for Order Line Items are fulfilled. A given Order Fulfillment Line Item corresponds to a given Order Line Item. It represents the quantity fulfilled for a given Order Line Item on a given date.

One Order Line Item can have multiple Order Fulfillment Line items across multiple Order Fulfillments. The **Fulfilled Quantity** field on an Order Fulfillment Line Item is aggregated for a given line item and is updated on the Fulfilled Quantity field for the corresponding Order Line Item. When the Fulfilled Quantity of an Order Fulfillment Line Item is saved, the Fulfilled Quantity on the linked Order Line Item is updated and the status of the Order Line Item is updated to one of two statuses:

- If the Fulfilled Quantity is greater or equal to the Delta Quantity, the Order Line Item status is updated to "Activated."
- If the Fulfilled Quantity is greater than zero, and less than the Delta Quantity, the Order Line Item status is updated to "Partially Fulfilled."

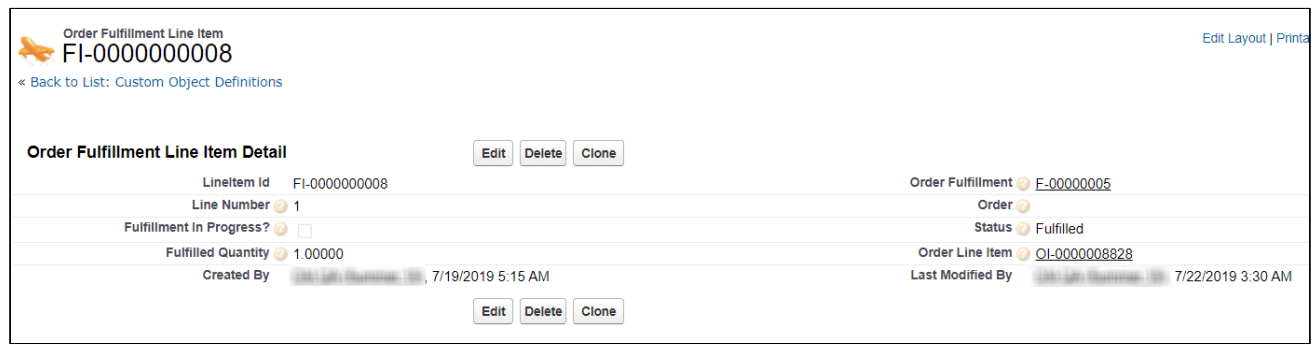

## <span id="page-45-0"></span>Tracking Order Fulfillment

The Order fulfillment process calls for differing lifecycles for each of its order fulfillment line items depending on how the order is being fulfilled. As a result, Apttus Order Management provides a partial order fulfillment to control this process at different levels, such as:

- The entire order is activated and fulfilled as a whole.
- Some of the line items in the order are activated while other line items are still undergoing fulfillment.
- Individual line items are partially fulfilled at different times (for example, part of the quantity for a given order line item is fulfilled and tracked as partially fulfilled).
- **Scenarios for Partial Order Fulfillment:** 
	- Company X receives an Order for 40 'platinum configuration' servers. The warehouse has only 30 units available. In this case, the Order is partially fulfilled with 30 units ready for delivery.
	- A company producing Automobile spare parts has two production units for its products. It receives an Order for 10 different products. Since each product is manufactured at a different time in the production unit, the Order is fulfilled as and when the products complete the production process from start to finish.

As fulfillment line items are created and fulfilled, order line items associated with one or more orders are fulfilled, eventually resulting in the activation of order line items and orders as part of the process.

### <span id="page-45-1"></span>Extending Order Fulfillment Tracking

For most cases, fulfillment of line item quantities followed by activation of the order line item is not sufficient for integration with fulfillment systems. When fulfillment scenarios require a series of intermediate steps in the fulfillment process you can enable the Fulfillment in Progress? field on the Order Fulfillment Line Item object. When this flag is enabled, any update to the Fulfilled Quantity on that fulfillment line item will not roll up to the corresponding order line item.

The Status field on the Fulfillment Order Line Item object designates the current stage of the fulfillment process. When all intermediate steps of the fulfillment process are complete, disable the Fulfillment in

Progress? flag. This sets the status of the Fulfillment Line Item to "Fulfilled," which then triggers an update in the status of the corresponding Order Line Item.

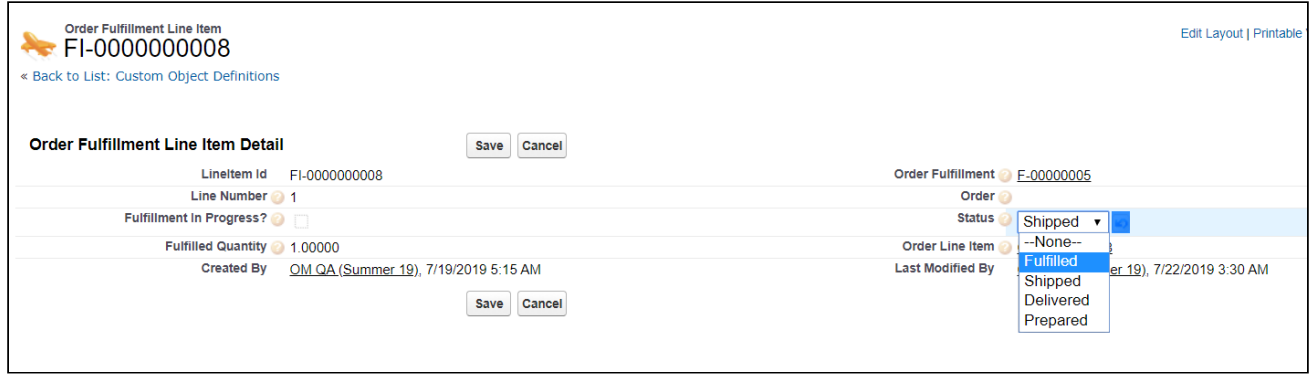

The Status field is not present on the Order Fulfillment Line Item page by default. An administrator must add it to the page layout to make any manual changes to status.

### Using Service Locations to Track Partial Order Fulfillment

You can use the field Service Location on the Order Line Item object to track partial order fulfillment by shipping or service location. When you extend order fulfillment in this way, set the Service Location as part of the fulfillment process using workflow rules. For example, you may want to set a rule that help you to categorize order related to the USA under dollar (\$) currency price lists and not under INR currency price lists.

The Service Location field is not present on the Order Line Item page by default. An administrator must add it to the page layout to make any manual changes to Service Location.

# <span id="page-47-0"></span>Activating an Order

Activating an order and its associated order line items indicates completion of the order fulfillment process and initiation of additional related downstream processes. Downstream processes include asset activation, billing initiation, revenue recognition, and so on.

Orders and Order Line Items are activated in the following ways:

- Auto Activate the order on generation from a quote/proposal: The Auto Activate Order flag is set to "true" on the quote/proposal. This generates an order with the status "Activated."
- Auto Activate the order on generation from an agreement: The **Auto Activate Order** flag is set to "true" on the agreement. This generates an order with the status "Activated."
- Set the Ready for Activation Date on the order: The Ready for Activation Date is specified on the order. This activates the order and its line items and initiates any downstream processes (if enabled), such as billing.
- Set the Ready for Activation Date on the order line item: The Ready for Activation Date is specified on an order line item. This activates the order line item but does not activate the corresponding order unless all of its line items are activated.
- Auto Activate the order on confirmation (Accept action) of a direct order: The Auto Activate Order? field is set to "true" on the order header.
- Activate order and order line items based on the line item fulfilled quantity:
	- Once the **Fulfilled Quantity** for a given line item is greater than or equal to the **Delta** Quantity, the Order Line Item status is set to "Fulfilled."
	- Once all the Order Line Items are "Activated", the corresponding order is also marked as "Activated."

## <span id="page-47-1"></span>Providing a Legal Entity for Downstream Processes

The Legal Entity field on the Order object can be specified to enable billing and revenue recognition for related legal entities. When an order line item is activated and an asset is created, the Legal entity value specified in the order header is copied to the Legal Entity field for the corresponding Asset Line Item.

When a quote or agreement has a value for Legal Entity, that value is automatically copied when the quote or agreement is converted to an order. When you place a direct order or the field is not present in the quote or agreement record, you must specify a Legal Entity to enable any downstream processes.

## <span id="page-48-0"></span>Billing for an Order

Apttus billing and invoicing can be initiated for the orders either before or after activation of the order. When billing is initiated depends on Order Management settings.

### <span id="page-48-1"></span>To create billing schedules on activation of an order

- 1. Go to Setup > Custom Settings > Order System Properties
- 2. Click Manage.
- 3. Click Edit.
- 4. Click the check box next to Initiate Billing On Order Activation? and click Save.

### <span id="page-48-2"></span>To create billing schedules manually

Prerequisite: The custom setting Initiate Billing On Order Activation? must be disabled.

- 1. Go to the order record and set the Ready for Billing Date field.
- 2. Click Save.
- **1** If the Ready for Billing Date is set to a date before the order is activated, the billing schedules are created when the order becomes active.

#### Use Case: Billing for Standalone Recurring product

Tier1 system sells 'SecureDevice' (\$100/unit) which is billed monthly for a contract period of one year. The contract is in effect from 04/20/2016. The customer wants an invoice on 15th of every month.

#### Steps:

- 1. Add a product 'SecureDevice' with List Price as \$100 and Price Type as Recurring.
- 2. Under the Tax and Billing tab on PLI, set the Billing Rule as *Bill in Advance* and Billing Frequency as Monthly.
- 3. Create a new Billing Preference and set **Billing Cycle Start** to *Billing Day of the month.*
- 4. Set *Billing Day of the month* to 15th of the month.
- 5. Create a Quote/Proposal. Set Start Date as 04/20/2016 and End Date as 04/19/2017.
- 6. Add the product to your cart and Finalize.
- 7. Present the proposal and Accept it after the reviews.
- 8. Order and Asset are created when the proposal is accepted. Activate the order.

### Resulting Billing Schedules

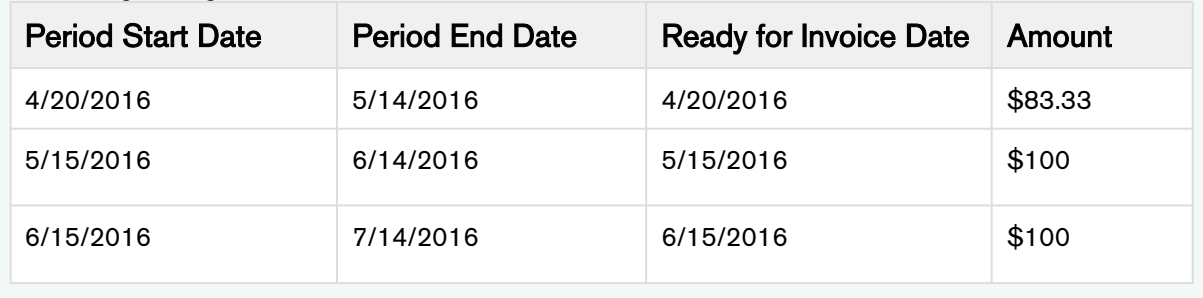

# <span id="page-50-0"></span>Working with Customer Purchase Orders

In Order Management, a Customer Purchase Order is a customer document (usually PDF or email) that represents the initial offer of negotiated types, quantities, and prices for products or services. Customer Purchase Orders can be created by sales users or administrators as sales orders for long-term contracts.

The following diagram illustrates the customer purchase order lifecycle.

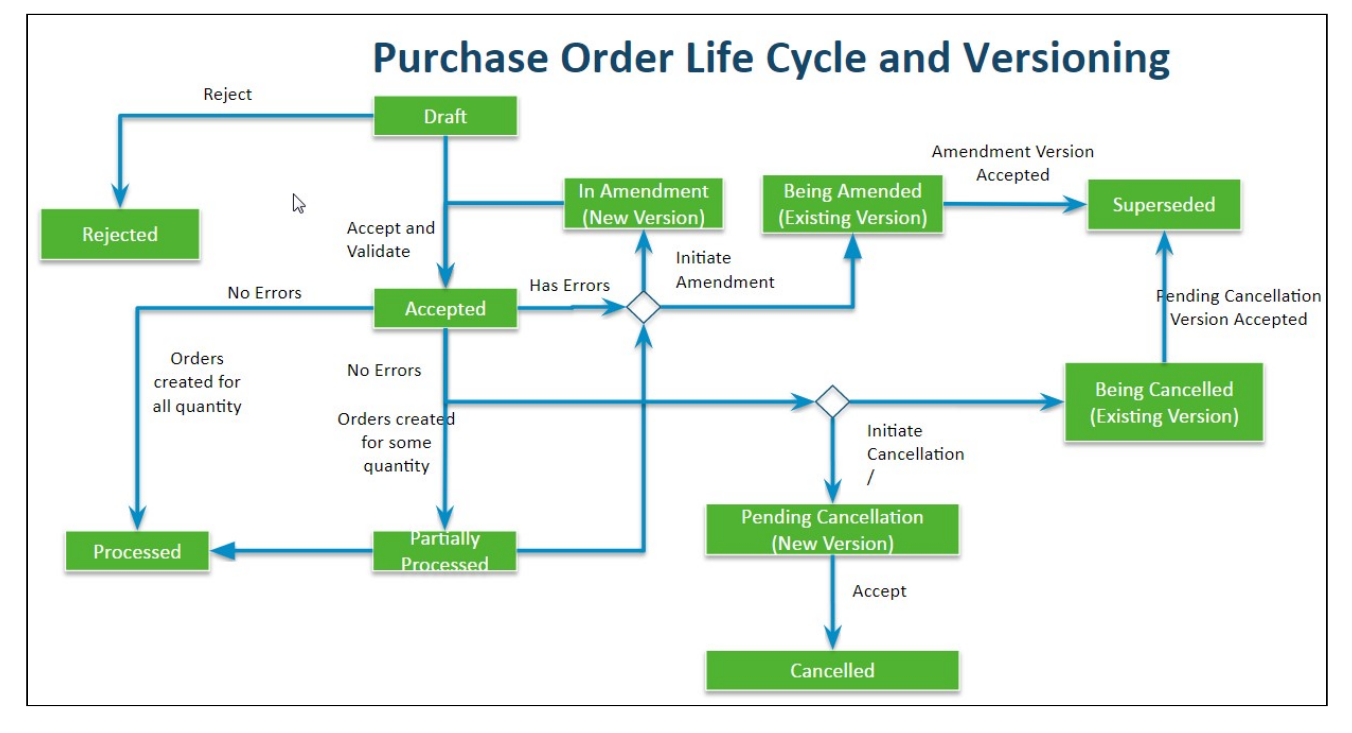

When a customer places a purchase order, they submit a document that references the quote or agreement line item numbers from an associated customer price agreement. When Apttus Order Management receives that purchase order the purchase order is validated against the line items and negotiated pricing in the price agreement, and any data enrichment rules are applied. The user must then mitigate any of the existing validation errors or warnings and accept the purchase order. Sales orders can then be placed against the purchase order and follow the same lifecycle from that point as with any other order processed by Apttus Order Management.

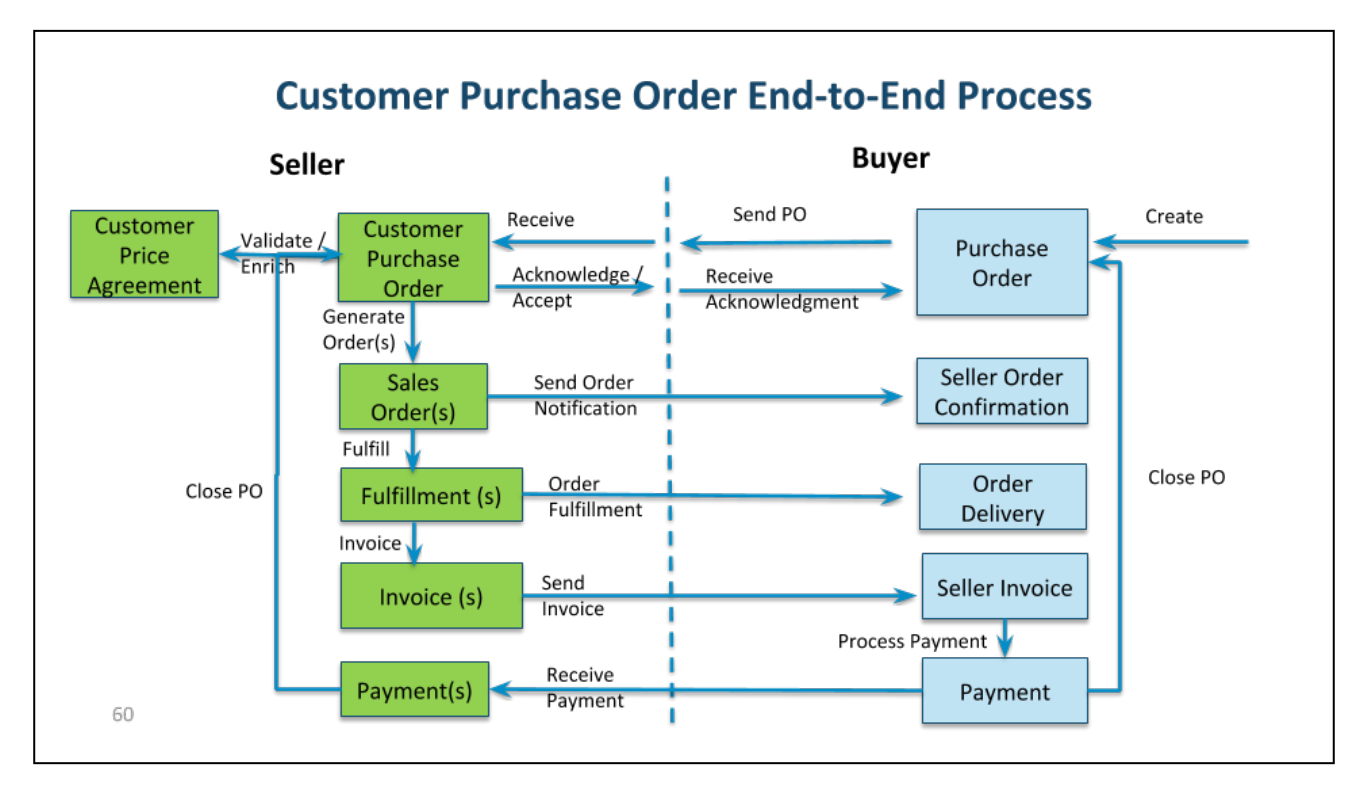

Refer to the following table for the tasks described in the portion of the user guide.

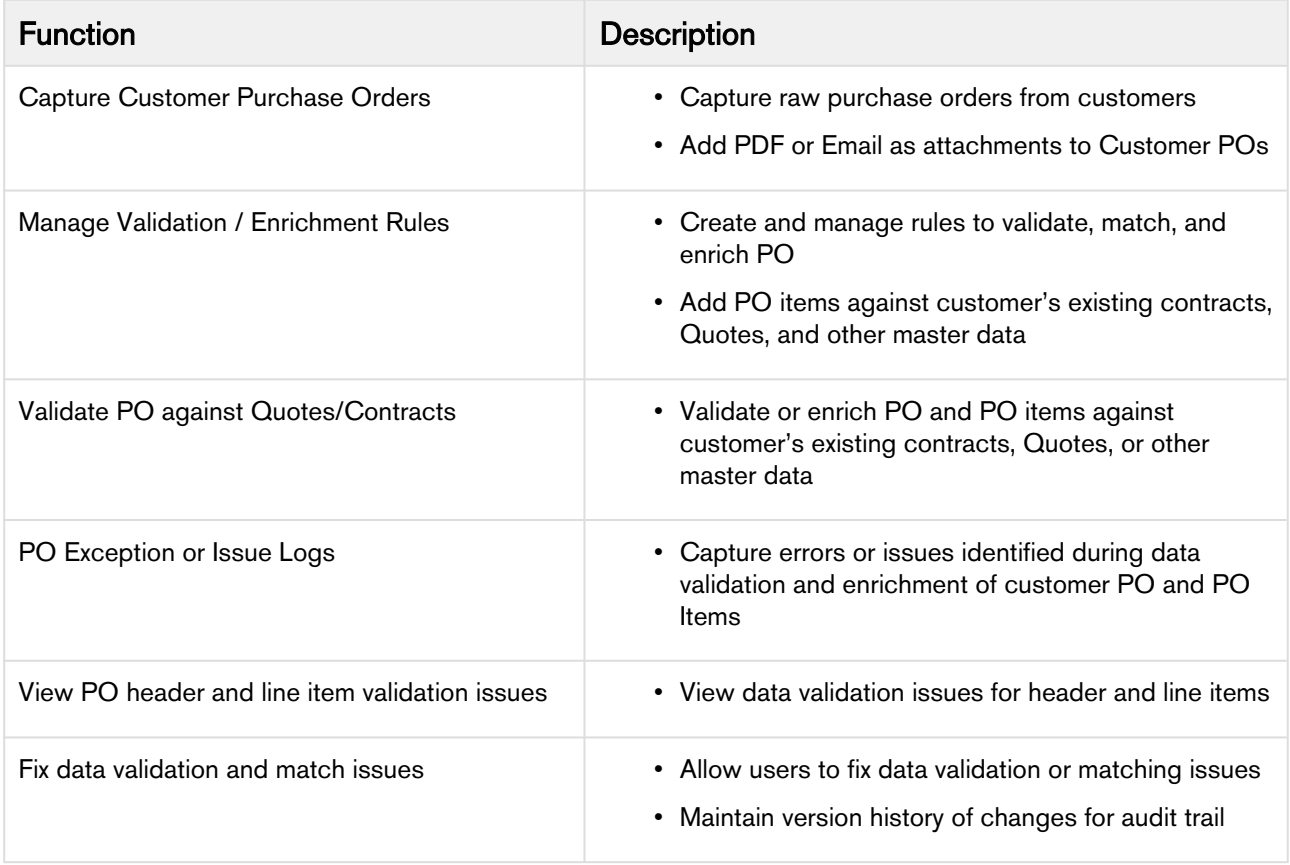

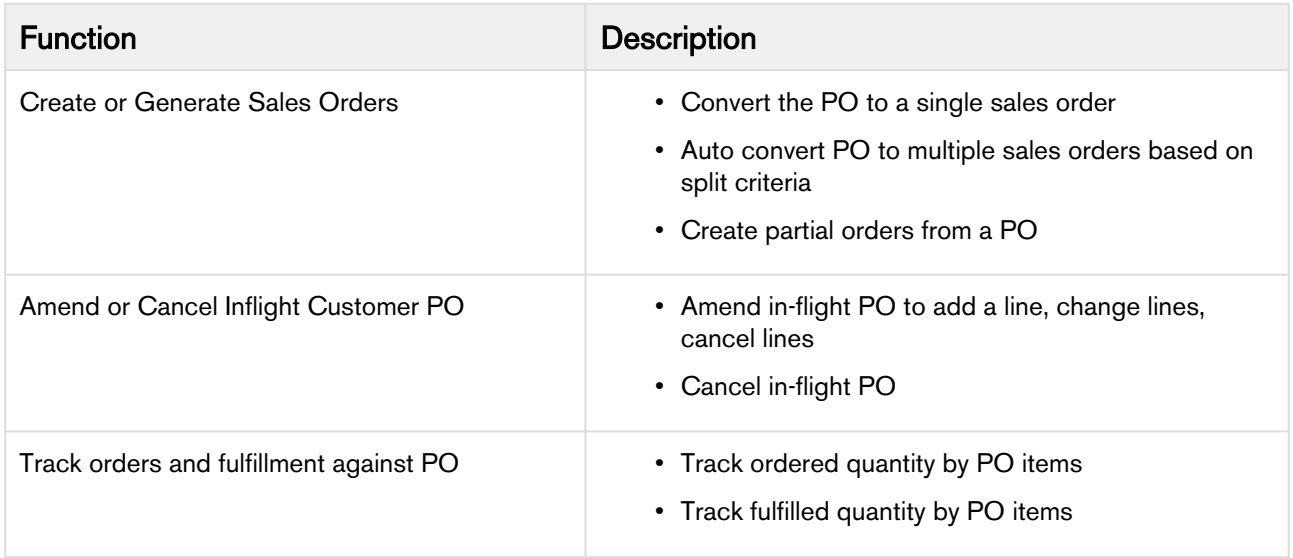

## <span id="page-52-0"></span>Understanding Customer Purchase Order Status

As a Customer Purchase Order moves through the order lifecycle, the purchase order and its line items are assigned a status. The following table describes the mapping between Customer Purchase Order (PO) and PO Item statuses:

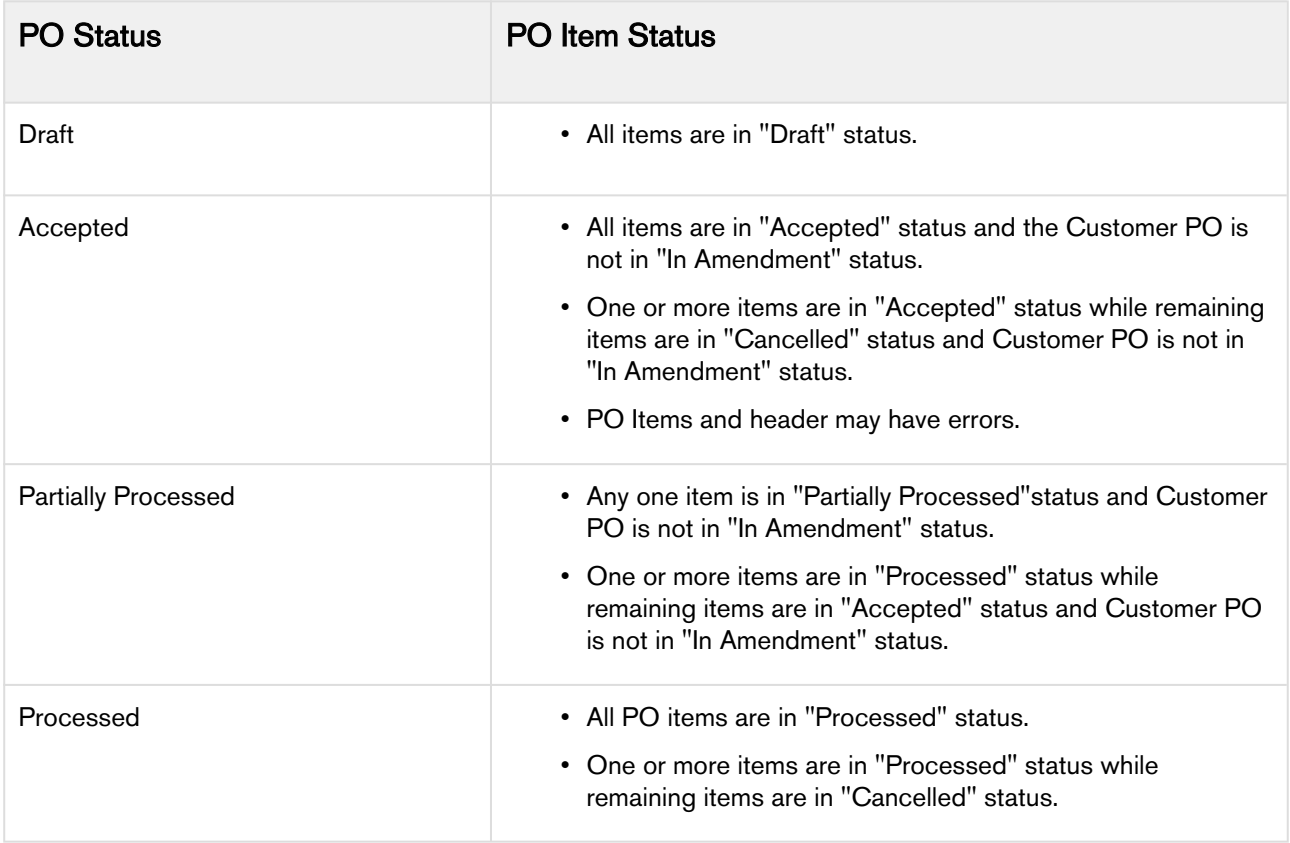

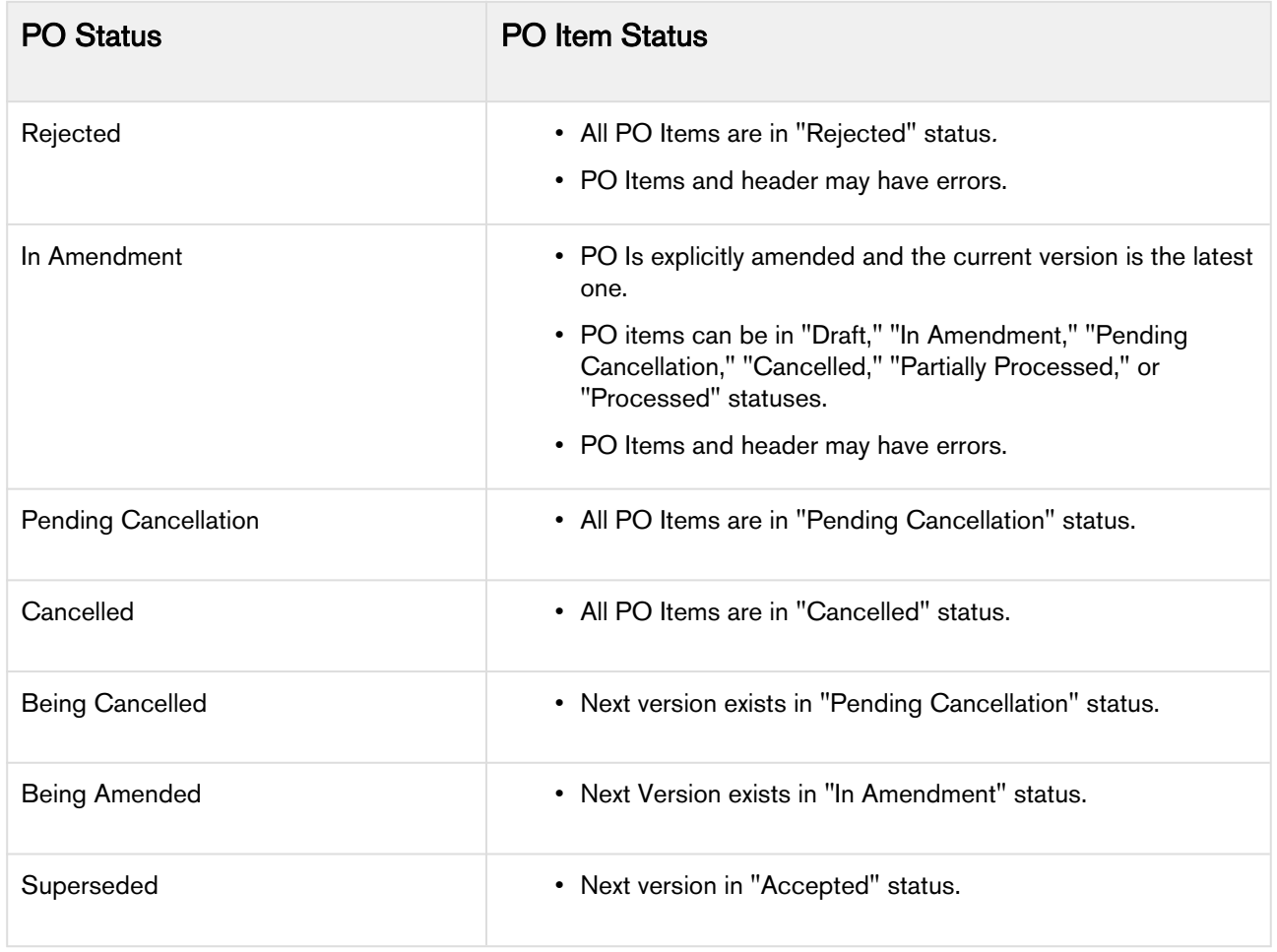

## <span id="page-53-0"></span>Managing CPO Validation and Enrichment Rules

When you create a Customer Purchase Order in Order Management, you need to ensure that the Customer Purchase Order (CPO) you create contains Purchase Order Items (PO Items) that match line items coming from one or more referenced quotes, contracts, or price agreements. To accomplish this, you must configure Validation rules that validate data entered in the CPO against existing data in the price agreement, as well as Data Enrichment rules that automatically enter data for specific fields onto the CPO rather than having to do it manually. When these rules trigger, they display errors or warnings that can be correct by the user creating the CPO before any orders are created.

You can create CPO Validation and Enrichment rules using the Purchase Order Admin (PO Admin) user interface. The PO Admin provides a step-by-step wizard that allows you to create a Data Enrichment and Validation Ruleset which contains one or more Data Validation and/or Data Enrichment rules that are triggered based on specified criteria when you are creating your CPO. You can then review and activate these rules prior to accepting the CPO.

Use the PO Admin to create rulesets containing the following rule types:

• Data Enrichment Rules: Use these rules to enrich the data in your CPO. For example, the PO item account must be the same as the Proposal Line Item or Source Object Account. You can define the data enrichment rule in order to input this data whenever you create a customer purchase order instead of feeding this data manually.

- Data Validation Rules: Use these rules to set up data validations for purchase orders or its items so that whenever you specify the values for quantity or fulfilled quantity, a data validation rule is triggered to ensure that the values fall within the specified limits. You can have two types of validations:
	- Warning: This type of data validation rule allows you to continue the operation despite the system warning. However, it warns you to take precaution while creating sales orders.
	- Error: This type of data validation rule does not allow to bypass the error and stops the operation until you mitigate the error before continue creating the sales orders.

Perform the following tasks in this section to create and manage CPO Validation and Enrichment rules.

- [Creating Data Enrichment and Validation Rules](#page-54-0)
- [Mitigating Data Validation Issues](#page-56-0)

### <span id="page-54-0"></span>Creating Data Enrichment and Validation Rules

Use the Purchase Order Admin (PO Admin) user interface to create and manage Data Enrichment and Validation rules for your Customer Purchase Orders.

The Data Enrichment and Validation Ruleset defines the Target Object (Customer PO or Customer PO Item), the Source Object (Quote/Proposal, Contract, Order, Proposal Line Item, Agreement Line Item, or Order Line Item), the criteria to apply to the target and source, and any additional filter logic. When the Customer Purchase Order is triggered, it executes the Enrichment and Validation Rules defined in the ruleset. Perform the following task to create a Data Enrichment and Validation Ruleset and its Rules.

Do not click your browsers "Back" button when using the PO Admin.

### To create a Enrichment and Validation rules using the PO Admin

- 1. Navigate to the PO Admin tab. The Customer Purchase Order Admin page is displayed.
	- If you cannot find the PO Admin tab, you or an administrator must add the tab. Refer to the Order Management on Salesforce Administrator Guide for steps.
- 2. From the upper right-hand corner in the header, click Create New Rule. The Data Enrichment and Validation Setup wizard is displayed.
- 3. Enter a Ruleset Name, and the Sequence, which indicates the order in which this ruleset will be validated on confirmation of the customer purchase order (starts at "1").
- 4. Click the Target Object To Validate drop-down and select either Customer Purchase Order or Customer PO Item.
- 5. If you selected Customer PO Item as the object to validate, click the **Target Object Parent** dropdown and select Customer Purchase Order.
- 6. Click the **Source Data Object** drop-down and select the source object on the price agreement you want to match to the customer purchase order.
- 7. Click Next to display the Specify Target Data Filter Criteria screen.
- 8. Define filter criteria to be applied to the target Customer PO or PO Item:
	- a. Select a **Field** on the Target object (for example, Status).
	- b. Select an Operator.
	- c. Enter or select a **Value** for the field (for example, Draft. In this case, whenever the system finds a status in Draft, the rule is triggered for the CPO).
- 9. Click Add to add another filter for the target and repeat step 8. You can remove a defined filter criteria by clicking the Delete icon  $(\blacksquare)$ .
- 10. Add any Filter Logic as needed.
- 11. Click Next to display the Specify Source Data Filter Criteria screen.
- 12. Define the filter criteria to match a field on the source object (Quote/Proposal, Proposal Line Item, Agreement, Agreement Line Item, Order, or Order Line Item) with a field on the Customer PO or PO Item for data enrichment:
	- a. Select a **Field** on the Source object (for example, Proposal Line Item).
	- b. Select an Operator.
	- c. Select Field Value from the Value Type drop-down.
	- d. Enter or select the Target Field value for the target object (for example, Quote Item Number).
- 13. Define the filter criteria for validating a field on the source object against a field on the Customer PO or PO Item:
	- a. Select a Field on the Target object.
	- b. Select an Operator.
	- c. Select **Constant** from the Value Type drop-down.
	- d. Enter or select the **Value** for the field on the Target object.
- 14. Click Add to add another filter for the target and repeat steps 12 13. You can remove a defined filter criteria by clicking the Delete icon  $(\blacksquare)$ .
- 15. Click Save and Close to save the ruleset or click Next to display the Specify Enrichment Rules screen.
- 16. Define an Enrichment rule to set a value on the Customer PO or PO Item to a value from the select Source Object field:
	- a. Select the **Target Object Field** (for example, Contract Item Number).
	- b. Select the **Source Object Field** (for example, Record ID).
	- c. Click the toggle to make the field a required field on the Customer Purchase Order or PO Item.
	- d. Enter the Message to display to the user when an error occurs (for example, when either the target or source object field is not found).
- 17. Click Add to add another rule to the ruleset and repeat Step 16. You can remove a rule by click the Delete icon  $(\Box)$ .
- 18. Click Save and Close to save the ruleset or click Next to display the Specify Validation Rules screen.
- 19. Define a Validation rule to validate a value in the CPO or PO Item against master data in the Source object field:
	- a. Select the **Target Object Field** (for example, Quantity).
	- b. Select the Match Operator (for example, "less than or equal to").
	- c. Select the **Source Object Field** (for example, Quantity (2)).
	- d. Select the Error Type to trigger when the rule does not evaluate to true: Warning, or Error.
	- e. Enter the Message to display to the user when an error occurs.
- 20. Click Add to add another rule to the ruleset and repeat step 19. You can remove a rule by click the Delete icon  $(\blacksquare)$ .
- 21. Click Next to display the Review screen. You can review the entire Data and Enrichment Validation Rule Setup on this page. If you need to make any changes, click Previous to return to the appropriate step.
- 22. Click Done to save the ruleset and return to the PO Admin page.

#### 23. Click Activate to activate the ruleset.

When a Rules is executes and any errors are found, they are recorded in the log.

### <span id="page-56-0"></span>Mitigating Data Validation Issues

Apttus Order Management displays the data validation messages based on the data validation rules that you set while configuring a ruleset.

For example,

If you have set proposal item quantity cannot be greater than PO Item quantity, then after the data validation rule is executed, Apttus Order Management maps the target and source object fields for quantity.

Depending on the error type that you configured in the data validation rule, a warning or an error is shown that you need to act upon in order to complete the operation.

#### Customer PO Issue Logs

For the In-Amendment orders, when you click Validate Customer PO Apttus Order Management generates all the PO related issue details in the Customer PO Issue Logs.

#### Error or Warning fields

Based on the below fields you can identify errors with your Customer PO and its items.

- Validation Errors?
- Number Of Errors
- Number Of Warnings

To fix the errors, you can go to each ruleset using the issue log and amend the CPO that are in Draft and In-Amendment states.

### <span id="page-56-1"></span>Creating Customer Purchase Orders

Before you can create a sales order from a purchase order, you must capture the details of the customer purchase order by creating it manually using the Order Management UI.

Customer Purchase Orders can be created automatically through integration, as long as the Purchase Order data comes to Apttus in a machine-readable format (for example, XML or JSON). For assistance with this procedure, contact Apttus Professional Services.

### <span id="page-56-2"></span>To create a customer purchase order

- 1. Navigate to Customer Purchase Orders tab. The Customer Purchase Order page is displayed.
- 2. Click New Purchase Order. The New Purchase Order page is displayed.
- 3. Enter the following fields in the Order Basic section of the page: Account, Account Name, PO Date, and Price List. Enter the Contract Number or Quote Number associated with the Price Agreement. Enter any additional fields as required.
- 4. Enter the following fields in the Order Customer section of the page: **Bill To, Ship To,** and Contact. Enter their corresponding reference fields to store the IDs. The Account Reference field is the record Id received from the external system.
- 5. Add the Requested Delivery Date.
- 6. Click Save & Add Products. The PO Number is autogenerated. The Status of the Customer Purchase Order is set to Draft.
- 7. Once the purchase order is created, click **Add/Edit Line Items** to modify existing purchase order line items or add new line items to customer purchase order. Click **Save** to save line items.

A You can Add/Edit Line Items only when the purchase order is in "Draft" or "In Amendment" status.

### <span id="page-57-0"></span>Accepting Customer Purchase Orders

After you create a Customer Purchase Order, the status of PO and its line items changes to "Draft."

### <span id="page-57-1"></span>To accept a Customer PO

- 1. Navigate to the Customer Purchase Orders tab. The Customer Purchase Order page is displayed.
- 2. Use the type ahead to filter the list of purchase orders. Click the PO Number for the purchase order you want to view. The Customer Purchase Order detail page is displayed.
- 3. Click Accept. The status of the CPO and its PO Items changes to Accepted.

The Accept button is only enabled when the PO is in "Draft," "In Amendment," or "Pending Cancellation" status and at least one line item has been added.

- 4. Click the info  $(\cup)$  icon to view a list of warnings and errors. Click **Correct Problem** to take mitigating action for any errors.
- 5. After you have corrected all errors, you can [create a sales order](#page-59-0).

### <span id="page-57-2"></span>Amending Customer Purchase Orders

Amend a Customer Purchase Order to create a new version after accepting a purchase order and correcting any errors. You can only amend a CPO when the status is in "Accepted" or "Partially Processed."

### <span id="page-57-3"></span>To amend a Customer PO

- 1. Navigate to the Customer Purchase Orders tab. The Customer Purchase Orders page is displayed.
- 2. Use the type ahead to filter the list of purchase orders. Click the PO Number for the purchase order you want to view. The Customer Purchase Order detail page is displayed.
- 3. Click Amend. A confirmation dialog is displayed.
- 4. Click Yes to confirm the amend action:
	- A new version of the CPO is created and assigned the "In Amendment" status.
- The Accept Button and Undo Amend buttons are enabled.
- The status of the previous version is updated to "Being Amended."
- 5. Add, Edit, or Delete a PO Item as required. For details, refer to [Creating Customer Purchase](#page-56-1)  [Orders.](#page-56-1) You can add a new PO item or edit the quantity of an existing PO item as appropriate.
- 6. Click Accept. The status of the PO and its line items changes to "Accepted." The status of previous version changes to "Superseded."

### <span id="page-58-0"></span>Reverting Changes to an Amended Customer Purchase Order

You can revert the changes that you made to the CPO by using **Undo Amend Order** action. You can only revert Customer POs in the "In Amendment" status.

### To undo an amendment to a Customer PO

- 1. From the Customer Purchase details, click Undo Amend Order:
	- Any changes made to Customer PO and its line items are rolled back to the previous version.
	- The status of previous Customer PO and its line items changes to "Accepted."

### <span id="page-58-1"></span>Cancelling Customer Purchase Orders

You can cancel a Customer PO when it is in the "Accepted" status.

### <span id="page-58-2"></span>To cancel a Customer PO

- 1. Navigate to the **Customer Purchase Orders** tab. The Customer Purchase Order page is displayed.
- 2. Use the type ahead to filter the list of purchase orders. Click the PO Number for the purchase order you want to view. The Customer Purchase Order detail page is displayed.
- 3. Click Cancel Order
	- The Status of PO and its line items changes to Pending Cancellation.
	- The Accept button is enabled.
	- A new version of the PO is created.
	- The status of previous version changes to Being Cancelled and the status of PO items remains Accepted.
- 4. Click Accept. The status of the Customer PO and its line items changes to "Cancelled." The status of previous version changes to "Superseded."

### <span id="page-58-3"></span>Reverting Cancelled Customer Purchase Orders

You can revert cancelling a Customer PO and its items by using the Undo Cancel Order action.

### To undo cancel a customer PO

- 1. From the Customer Purchase Order details page, click Undo Cancel Order.
	- The changes made to customer PO and its line items are rolled back to the old version.
	- The status of the previous Customer PO and its line items changes to "Accepted."

## <span id="page-59-0"></span>Creating Sales Orders from a Customer Purchase Order

After a Customer Purchase Order is accepted and validated, you can create one or more sales orders from the purchase order.

You can create a sales order from the purchase order in one of three ways as follows:

- Create Single Order: Create a single order for the whole customer PO.
- Split Multi Orders: Select one or more "split criteria" to create multiple orders organized into groups based on the criteria (for example, group PO Line Items by Contract Number).
- Create Partial Order: Create a partial order from one or more PO Items.

For more information about creating orders from Customer Purchase Orders APIs, refer to Order Management on Salesforce SOAP API Guide.

### <span id="page-59-1"></span>Creating a Single Order

After an order is accepted and any errors or warnings are resolved, you can create a single order from the entire Customer PO.

**A** Do not click Cancel to go back to the previous page as this will cancel the entire Customer Purchase Order. Click the Home icon  $($ <sup> $\bullet$ </sup> $)$  icon to return to the list of purchase orders.

### To create a single order from the CPO

- 1. Navigate to the Customer Purchase Order tab.
- 2. Use the type ahead to filter the list of purchase orders and click a PO Number to view the purchase order details.
- 3. From the header in the upper right-hand corner of the page, click **Create Sales Order** and select Create Single Order:
	- The Order is generated under Sales Orders tab.
	- The status of the sales order generated from customer purchase order is updated to "Pending."
	- The status of the purchase order is updated to "Processed."

### <span id="page-59-2"></span>Creating Multiple Sales Orders

After an order is accepted and any errors or warnings are resolved, you can split the Customer PO into multiple orders based on split criteria. For example, PO Line Number, Quantity, Net Price, End Date, and so on.

**A** Do not click Cancel to go back to the previous page as this will cancel the entire Customer Purchase Order. Click the Home icon  $($ <sup> $\bullet$ </sup> $)$  icon to return to the list of purchase orders.

### To create a split order from the Customer PO

- 1. Navigate to the Customer Purchase Order tab.
- 2. Use the type ahead to filter the list of purchase orders and click a PO Number to view the purchase order details.
- 3. From the header in the upper right-hand corner of the page, click Create Sales Order and select Split Multi Orders. The Create Multiple Sales Order screen is displayed.
- 4. Click the drop-down to select one or more **Split Criteria** to group purchase order items into multiple orders.
- 5. Scroll to the bottom of the page to view a message indicating how many orders will be created.
- 6. Click Create Sales Order. Multiple sales orders are created based on Split Criteria:
	- Each order is generated under the Sales Orders tab.
	- The status of each sales order generated from the customer purchase order is updated to "Pending."
	- The status of the purchase order is updated to "Processed."

### <span id="page-60-0"></span>Creating Partial Orders

After an order is accepted and any errors or warnings are resolved, you can create a Partial Order from the Customer Purchase Order. Create a partial order when you only need to order a partial quantity of the PO Items listed on the Customer PO.

**A** Do not click Cancel to go back to the previous page as this will cancel the entire Customer Purchase Order. Click the Home icon  $($   $)$  icon to return to the list of purchase orders.

### To create a partial order from the Customer PO

- 1. Navigate to the Customer Purchase Order tab.
- 2. Use the type ahead to filter the list of purchase orders and click a PO Number to view the purchase order details.
- 3. From the header in the upper right-hand corner of the page, click Create Sales Order and select Create Partial Order. The Create Partial Order screen is displayed.
- 4. Use the type ahead to filter the list of PO Items.
- 5. For each PO Item, enter a **Process Qty** for the partial order. Process Qty must be less than or equal to the difference between Remaining Qty and Processed Qty (also displayed in the list).
- 6. Click Create Sales Order. The Partial Order is created:
	- Each order is generated under the Sales Orders tab.
	- The status of each sales order generated from the customer purchase order is updated to "Pending."
	- The status of the purchase order is updated to "Partially Processed."
- A You cannot create a partial order from a Customer PO if the status of the order is "Partially Processed."

# <span id="page-61-0"></span>Intelligent Order Assistant (Max for OM)

Intelligent Order Assistant is a conversational interface developed using Apttus Max bot technology. It is available embedded within web applications as well as on mobile devices through channels Slack, Skype etc. This can help in various order management functions including view orders, view order details, create order, amend order, cancel order among others. There are standard conversational flows available which can be modified at the project level.

 $\bullet$  Max functionality is not currently supported in this release.

## <span id="page-61-1"></span>Order Management (Out-Of-the-Box) Max Flow

When User types, Hello or Hi, Max respond with the following options:

- View Orders
- View Order Details
- Create New Order
- Amend Order
- Cancel Order
- Clone Order

A user can choose an option to start the relevant conversation.

## <span id="page-62-0"></span>Apttus Copyright Disclaimer

Copyright © 2020 Apttus Corporation ("Apttus") and/or its affiliates. All rights reserved.

No part of this document, or any information linked to or referenced herein, may be reproduced, distributed, or transmitted in any form or by any means, including photocopying, recording, or other electronic or mechanical methods, without the prior written consent of Apttus. All information contained herein is subject to change without notice and is not warranted to be error free.

This document may describe certain features and functionality of software that Apttus makes available for use under a license agreement containing restrictions on use and disclosure and are protected by intellectual property laws. Except as expressly permitted in your license agreement or allowed by law, you may not, in any form, or by any means, use, copy, reproduce, translate, broadcast, modify, license, transmit, distribute, exhibit, perform, publish, or display any part of the software. Reverse engineering, disassembly, decompilation of, or the creation of derivative work(s) from, the software is strictly prohibited. Additionally, this document may contain descriptions of software modules that are optional and for which you may not have purchased a license. As a result, your specific software solution and/or implementation may differ from those described in this document.

U.S. GOVERNMENT END USERS: Apttus software, including any operating system(s), integrated software, any programs installed on the hardware, and/or documentation, delivered to U.S. Government end users are "commercial computer software" pursuant to the applicable Federal Acquisition Regulation and agency-specific supplemental regulations. As such, use, duplication, disclosure, modification, and adaptation of the programs, including any operating system, integrated software, any programs installed on the hardware, and/or documentation, shall be subject to license terms and license restrictions applicable to the programs. No other rights are granted to the U.S. Government.

Neither the software nor the documentation were developed or intended for use in any inherently dangerous applications, including applications that may create a risk of personal injury. If you use this software or hardware in dangerous applications, then you shall be responsible to take all appropriate fail-safe, backup, redundancy, and other measures to ensure its safe use. Apttus and its affiliates disclaim any liability for any damages caused by use of this software or hardware in dangerous applications.

Apttus and X-Author are registered trademarks of Apttus and/or its affiliates.

The documentation and/or software may provide links to Web sites and access to content, products, and services from third parties. Apttus is not responsible for the availability of, or any content provided by third parties. You bear all risks associated with the use of such content. If you choose to purchase any products or services from a third party, the relationship is directly between you and the third party. Apttus is not responsible for: (a) the quality of third-party products or services; or (b) fulfilling any of the terms of the agreement with the third party, including delivery of products or services and warranty obligations related to purchased products or services. Apttus is not responsible for any loss or damage of any sort that you may incur from dealing with any third party.

For additional resources and support, please visit [https://community.apttus.com.](https://community.apttus.com)

DOC ID: OMSFWIN19UGREVA20200304